# Integração de TACACS CSM com ISE Ī

# **Contents**

**Introduction Prerequisites Requirements** Componentes Utilizados Informações de Apoio **Configurar** Diagrama de Rede Procedimento de autenticação Configuração do ISE Configuração do CSM **Verificar Troubleshoot** 

# Introduction

Este documento descreve o procedimento para integrar o Cisco Security Manager (CSM) ao Identity Services Engine (ISE) para autenticação de usuários administradores com o TACACS+ Protocol.

## **Prerequisites**

#### **Requirements**

A Cisco recomenda que você tenha conhecimento destes tópicos:

- Cisco Security Manager (CSM).
- Identity Services Engine (ISE).
- Protocolo TACACS.

#### Componentes Utilizados

As informações neste documento são baseadas nestas versões de software e hardware:

- CSM Server versão 4.22
- ISE versão 3.0

The information in this document was created from the devices in a specific lab environment. All of the devices used in this document started with a cleared (default) configuration. Se a rede estiver ativa, certifique-se de que você entenda o impacto potencial de qualquer comando.

# Informações de Apoio

Por padrão, o Cisco Security Manager (CSM) usa um modo de Autenticação chamado CiscoWorks para autenticar e autorizar usuários localmente, a fim de ter um método de autenticação centralizado, você pode usar o Cisco Identity Service Engine através do protocolo TACACS.

# **Configurar**

### Diagrama de Rede

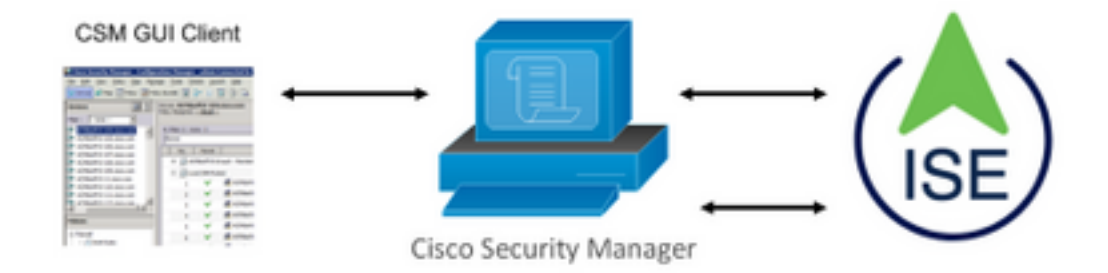

#### Procedimento de autenticação

Etapa 1. Faça login no aplicativo CSM com as credenciais do Usuário Admin.

Etapa 2. O processo de autenticação dispara e o ISE valida as credenciais localmente ou através do Ative Diretory.

Etapa 3. Quando a autenticação for bem-sucedida, o ISE envia um pacote de permissão para autorizar o acesso ao CSM.

Etapa 4. O CSM mapeia o nome de usuário com a atribuição de função de usuário local.

Etapa 5. O ISE mostra um registro ao vivo de autenticação bem-sucedido.

#### Configuração do ISE

Etapa 1. Selecione o ícone de três linhas localizado no canto superior esquerdo e navegue até Administration > Network Resources > Network Devices (Administração > Recursos de rede > Dispositivos de rede).

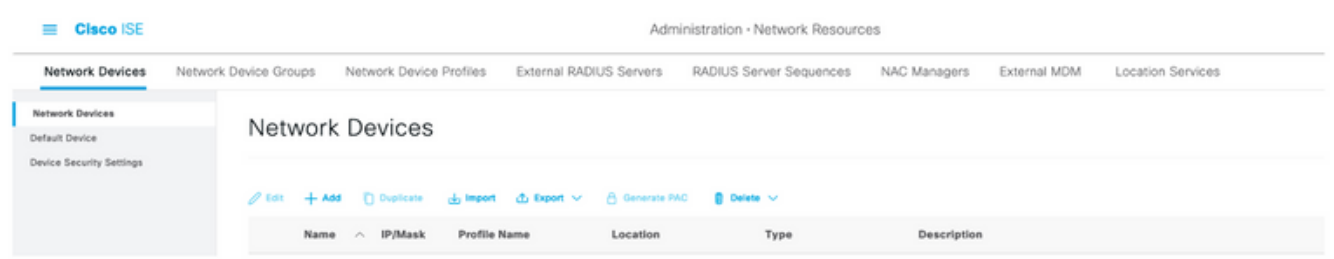

Etapa 2. Selecione o botão +Adicionar e insira os valores corretos para Network Access Device Name (Nome do dispositivo de acesso à rede) e IP Address (Endereço IP), verifique a caixa de

seleção TACACS Authentication Settings (Configurações de autenticação TACACS) e defina um segredo compartilhado. Selecione o botão Enviar.

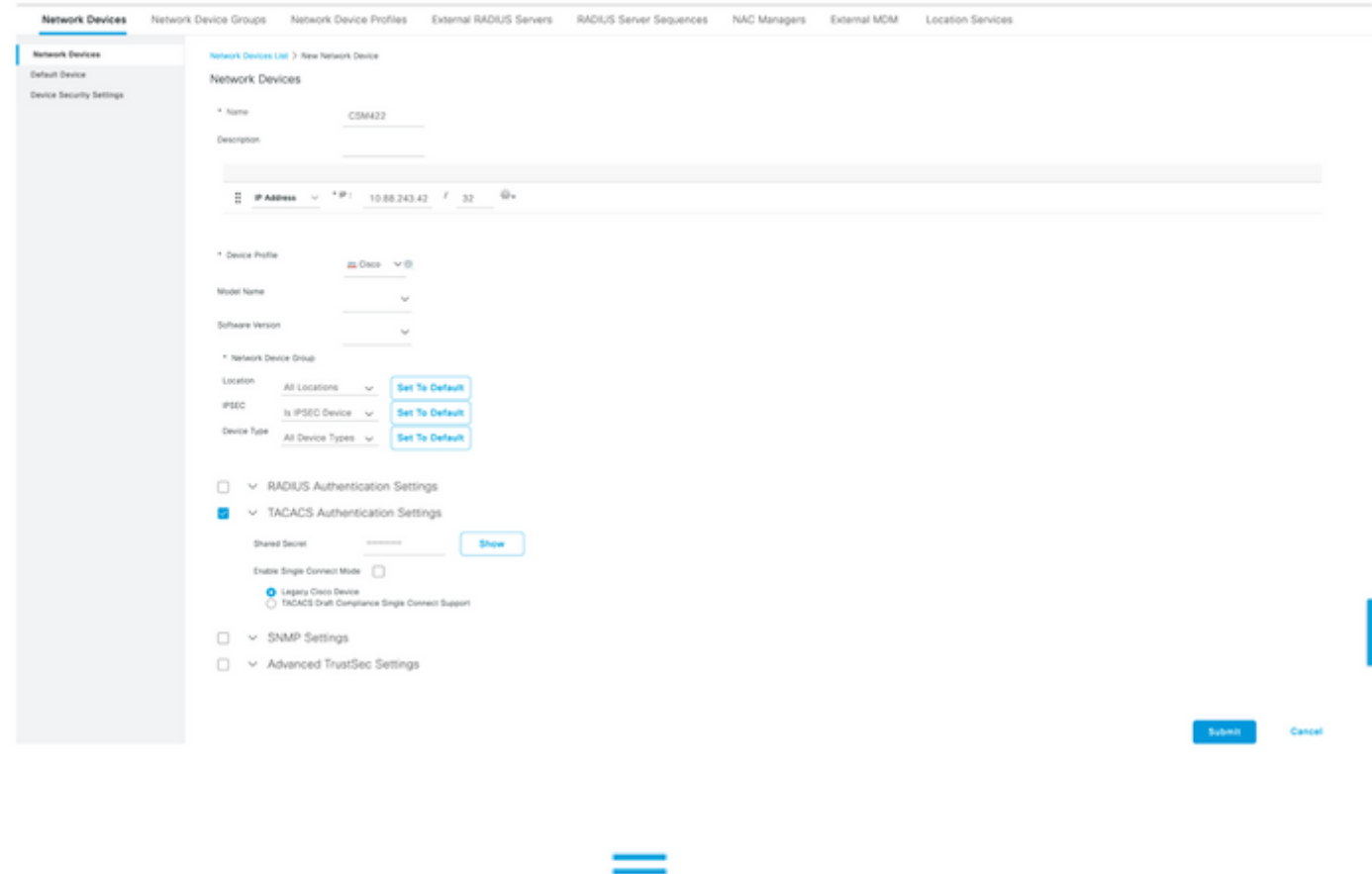

Etapa 3. Selecione o ícone de três linhas localizado no canto superior esquerdo e navegue até Administration > Identity Management > Groups.

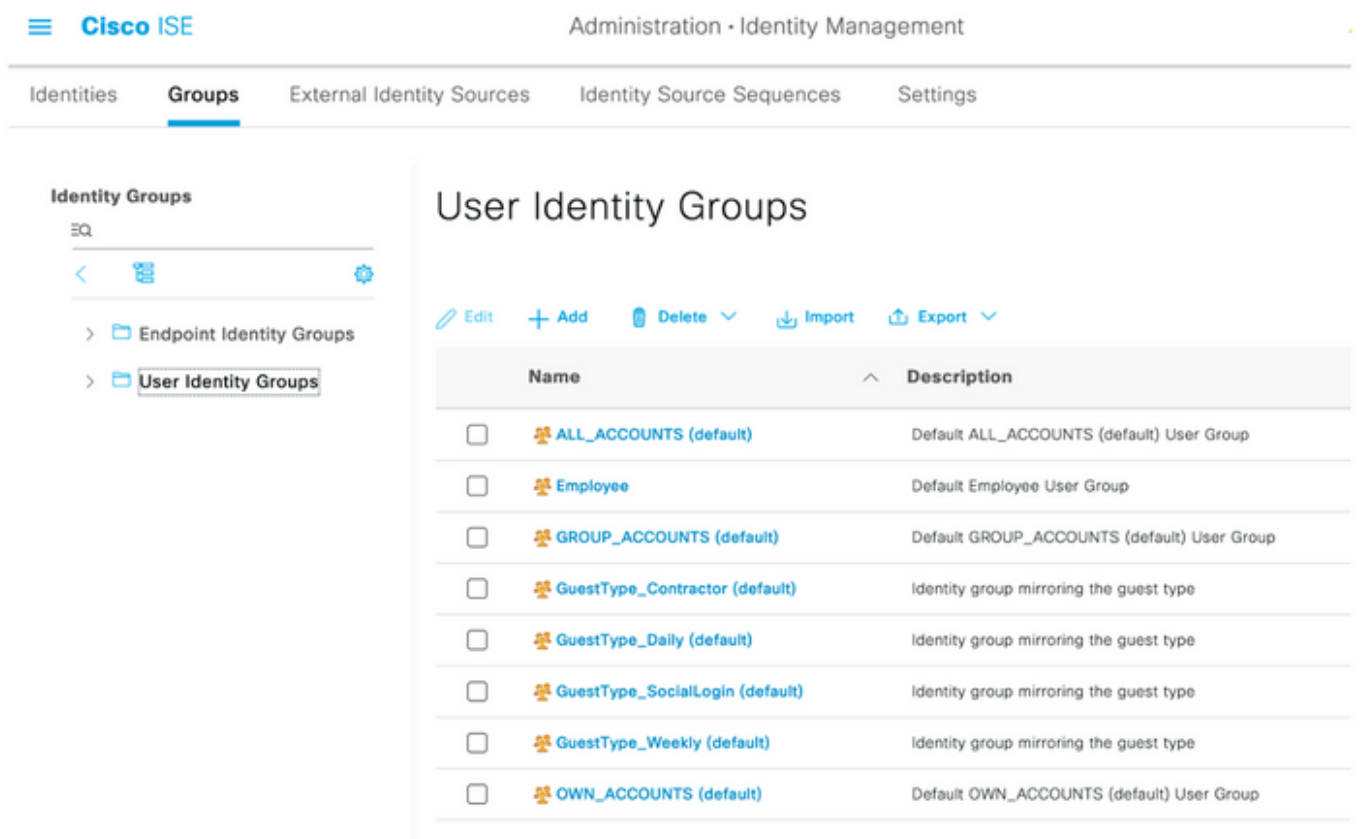

Etapa 4. Navegue até a pasta Grupos de Identidades do Usuário e selecione o botão +Adicionar. Defina um nome e selecione o botão Enviar.

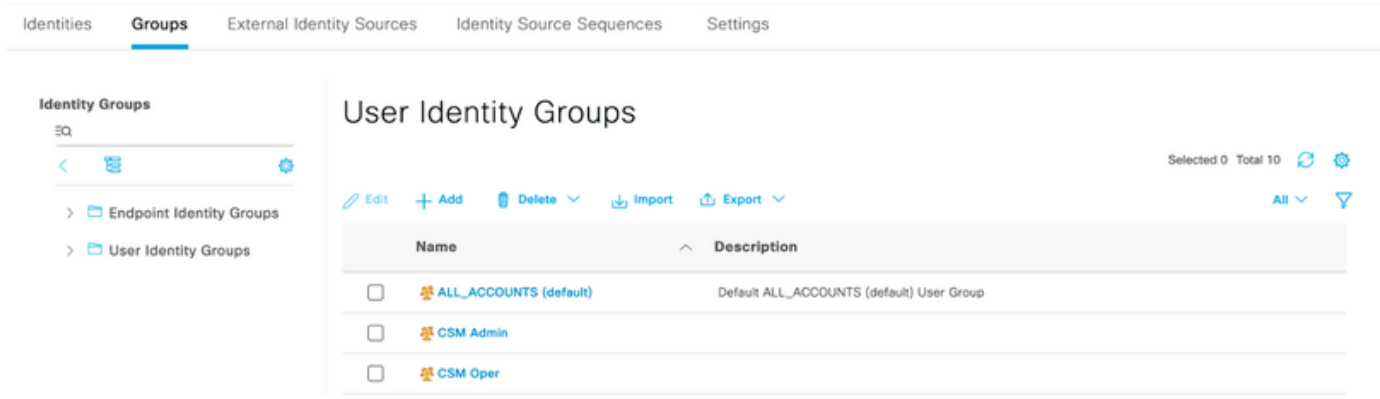

Note: Este exemplo cria grupos Admin CSM e Oper Identity CSM. Você pode repetir a Etapa 4 para cada tipo de usuário administrativo no CSM

Etapa 5. Selecione o ícone de três linhas e navegue até Administration > Identity Management >Identities. Selecione o botão +Adicionar, defina o nome de usuário e a senha e selecione o grupo ao qual o usuário pertence. Neste exemplo, cria os usuários csmadmin e csmoper e atribuídos ao CSM Admin e ao CSM Oper group respectivamente.

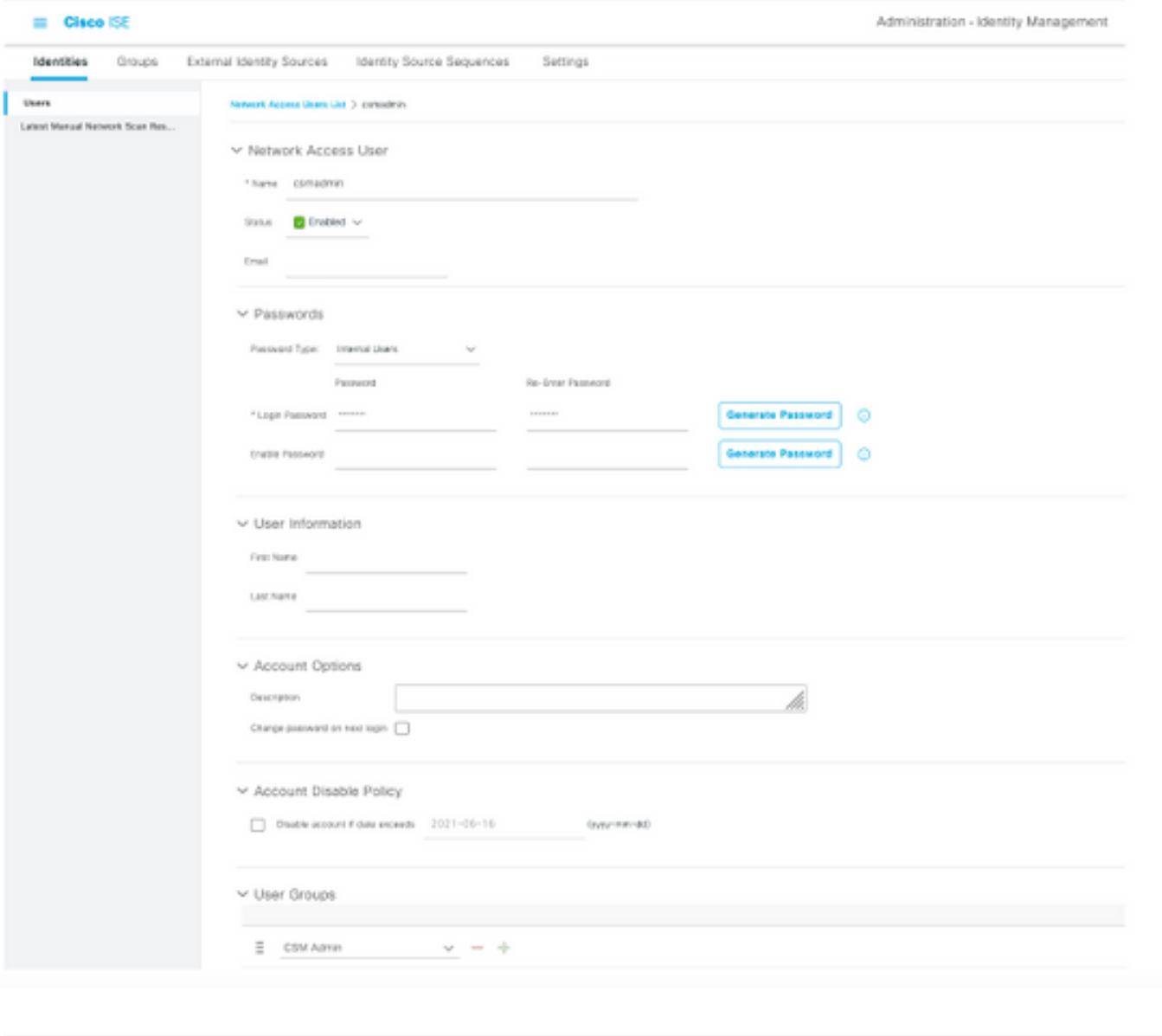

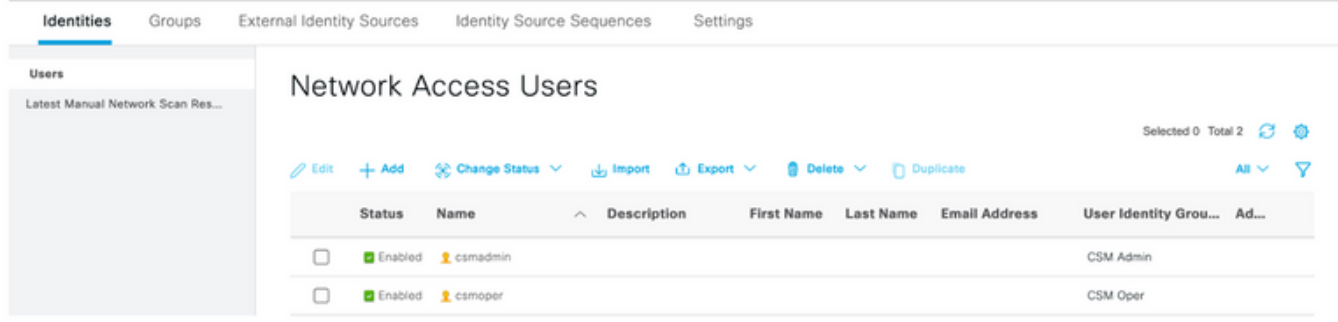

≡

Etapa 6. Selecionar e navegue até Administration > System > Deployment (Administração > Sistema > Implantação). Selecione o nó do nome de host e ative o Device Admin Service

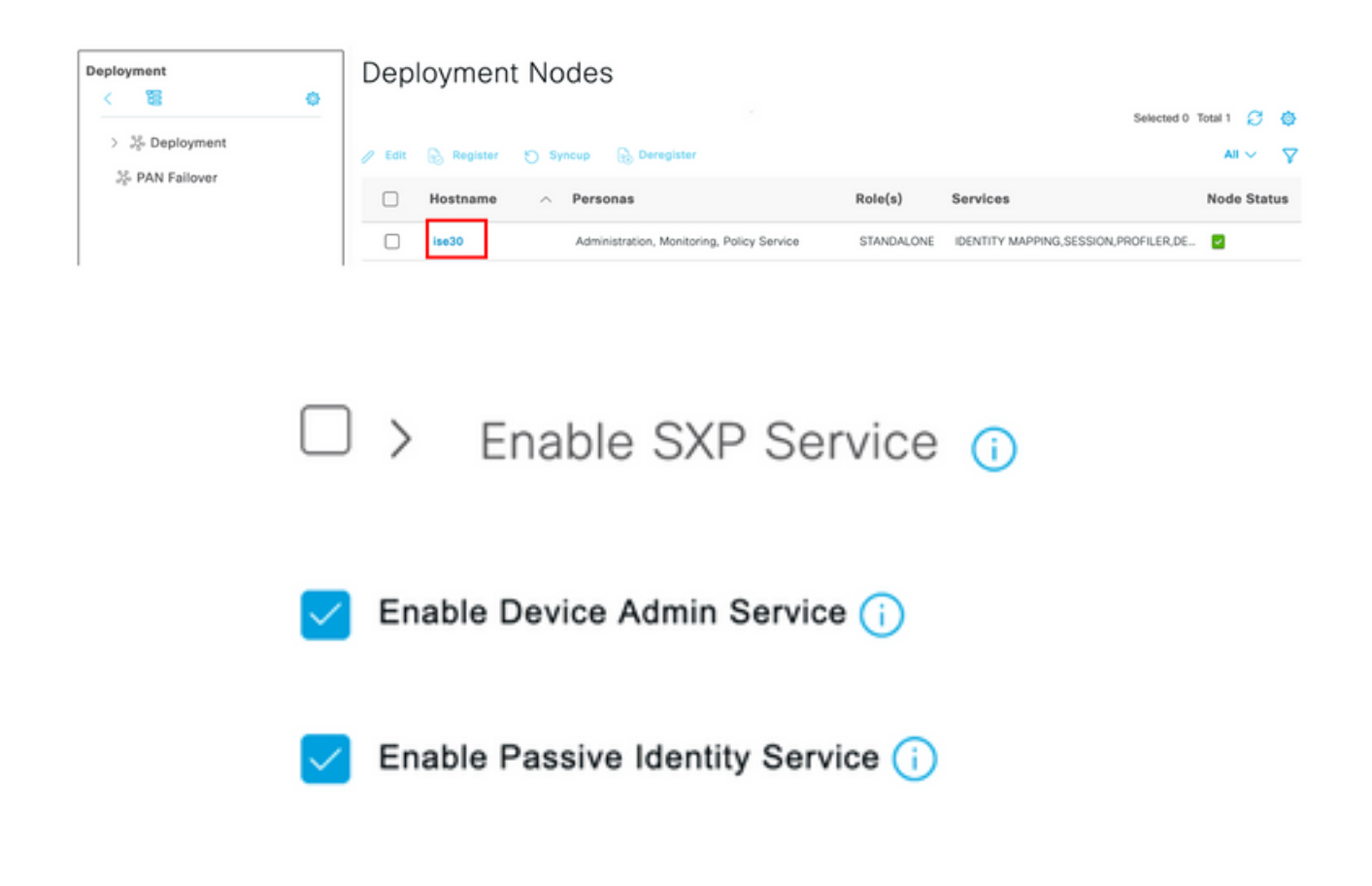

Note: Em caso de implantação distribuída, selecione o nó PSN que lida com solicitações TACACS

Passo 7. Selecione o ícone de três linhas e navegue até Administration > Device Administration > Policy Elements (Administração > Administração de dispositivo > Elementos de política). Navegue até Results > TACACS Command Sets (Resultados > Conjuntos de comandos TACACS). Selecione +Adicionar botão, defina um nome para o conjunto de comandos e ative o comando Permitir qualquer que não esteja listado abaixo da caixa de seleção. Selecione Submit.

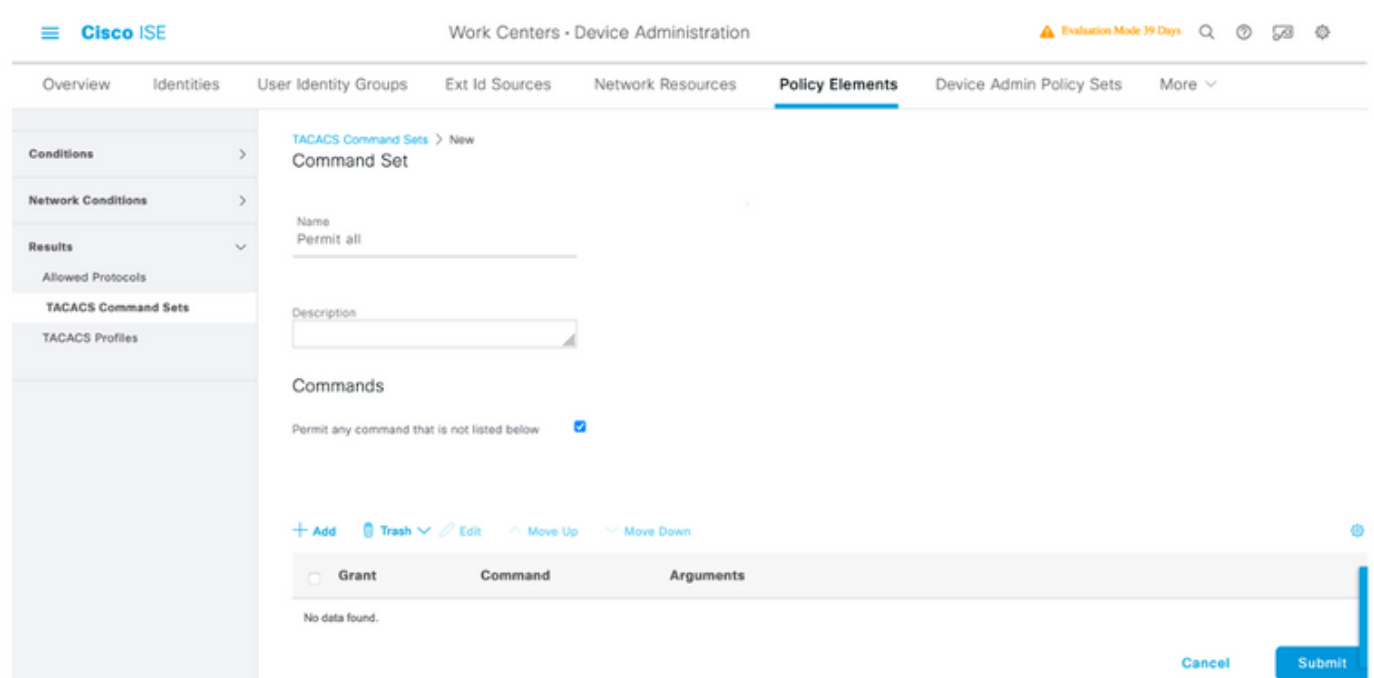

Etapa 8. Selecione o ícone de três linhas localizado no canto superior esquerdo e navegue até

Administration->Device Administration->Device Admin Policy Sets. Selecionar localizado abaixo do título Conjuntos de políticas, defina um nome e selecione o + botão no meio para adicionar uma nova condição.

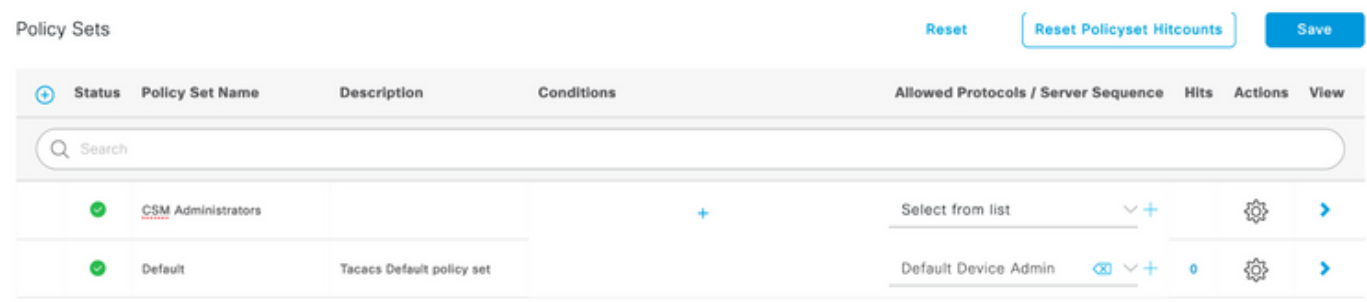

Etapa 9. Na janela Condição, selecione adicionar um atributo e selecione o ícone Dispositivo de rede seguido do endereço IP do dispositivo de acesso à rede. Selecione Attribute Value e adicione o endereço IP do CSM. Selecione Usar uma vez concluído.

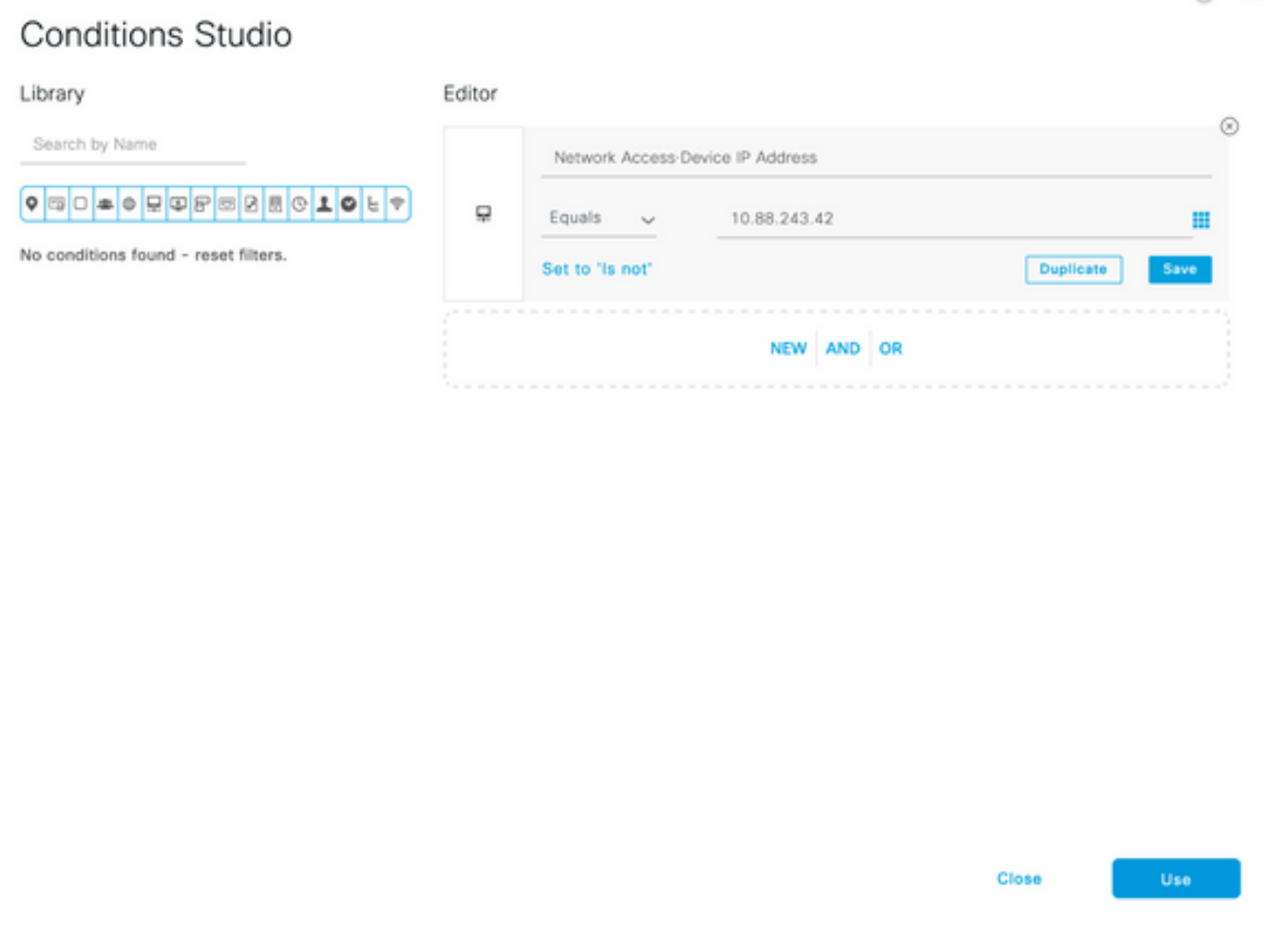

Etapa 10. Na seção permitir protocolos, selecione Device Default Admin. Selecione Salvar

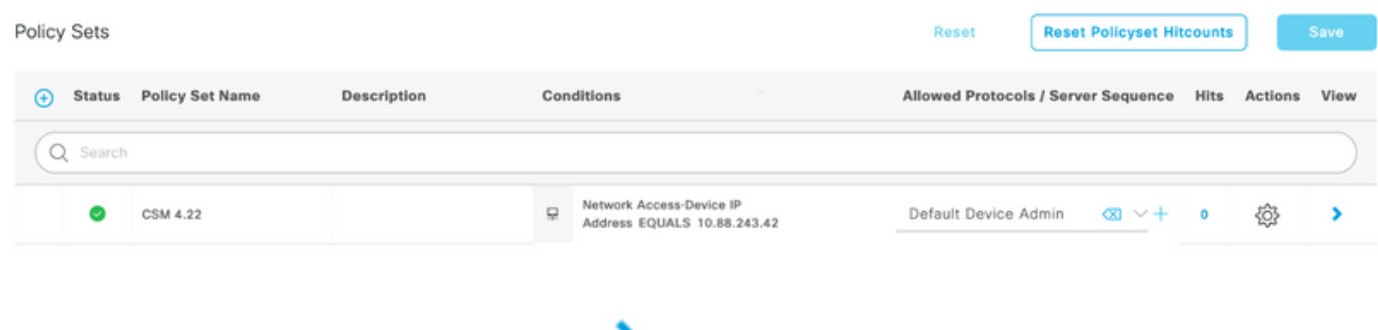

políticas de autenticação e autorização

Etapa 11. Selecione a seta para a direita icone do Conjunto de políticas para definir

Etapa 12. Selecionar localizado abaixo do título da política de autenticação, defina um nome e selecione o + no meio para adicionar uma nova condição. Na janela Condição, selecione adicionar um atributo e selecione o ícone Dispositivo de rede seguido do endereço IP do dispositivo de acesso à rede. Selecione Attribute Value e adicione o endereço IP do CSM. Selecione Usar uma vez concluído

Etapa 13. Selecione Usuário interno como o repositório de identidade e selecione Salvar

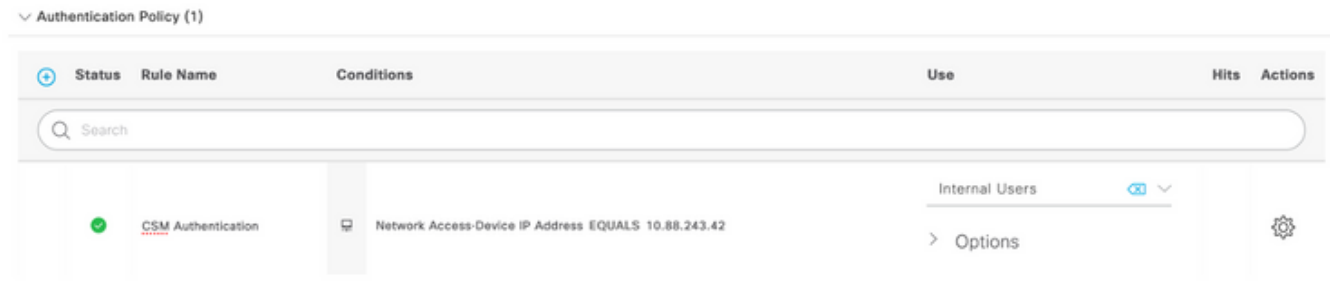

Note: O repositório de identidades pode ser alterado para o repositório do AD se o ISE estiver associado a um Ative Diretory.

Etapa 14. Selecionar localizado abaixo do título da política de autorização, defina um nome e selecione o + botão no meio para adicionar uma nova condição. Na janela Condição, selecione adicionar um atributo e selecione o ícone Grupo de Identidade seguido por Usuário Interno: Grupo de Identidades. Selecione o grupo de administração do CSM e selecione Usar.

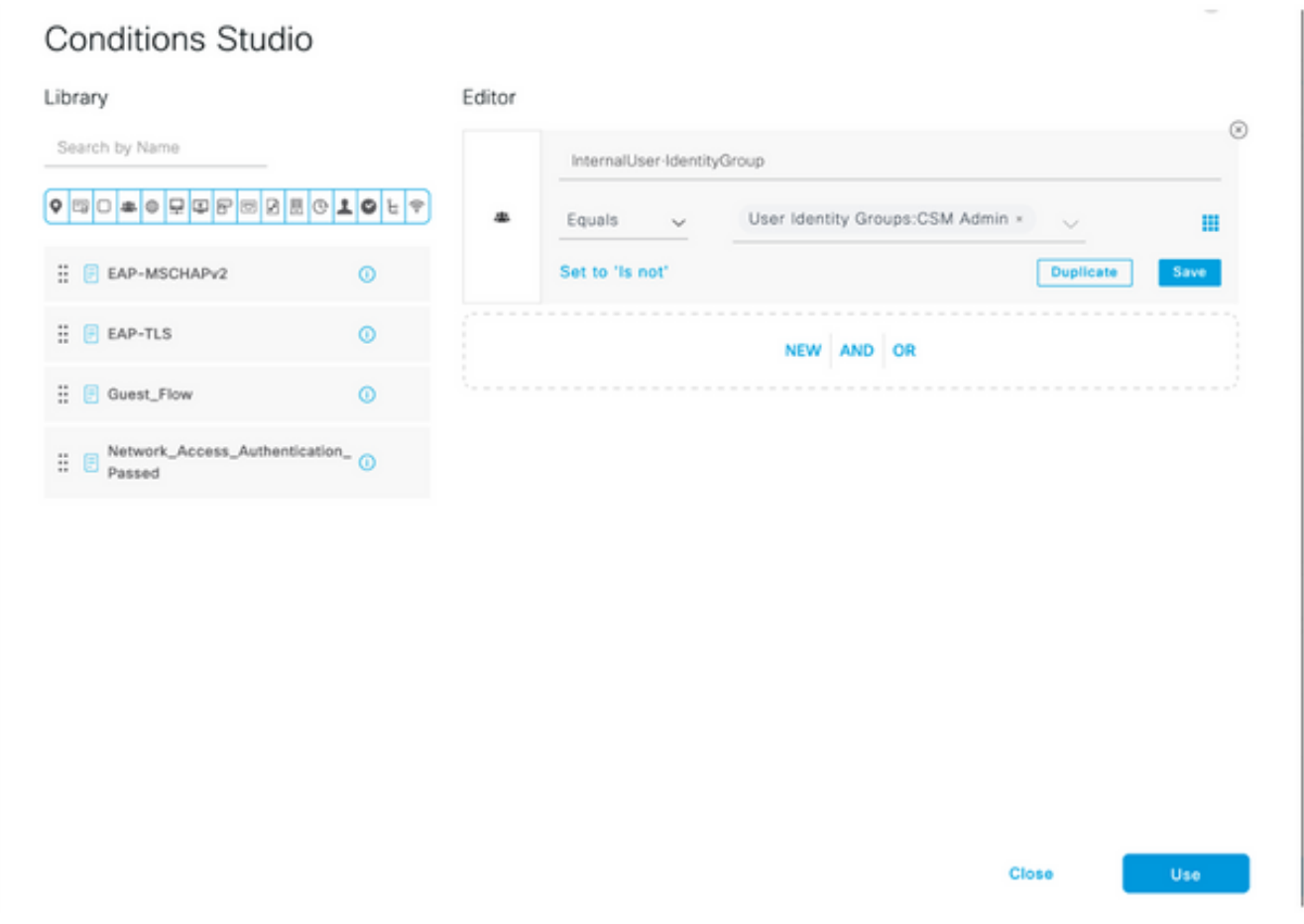

Etapa 15. Em Conjunto de comandos, selecione Permitir todos os conjuntos de comandos criados na Etapa 7 e selecione Salvar

Repita as etapas 14 e 15 para o grupo de trabalho do CSM

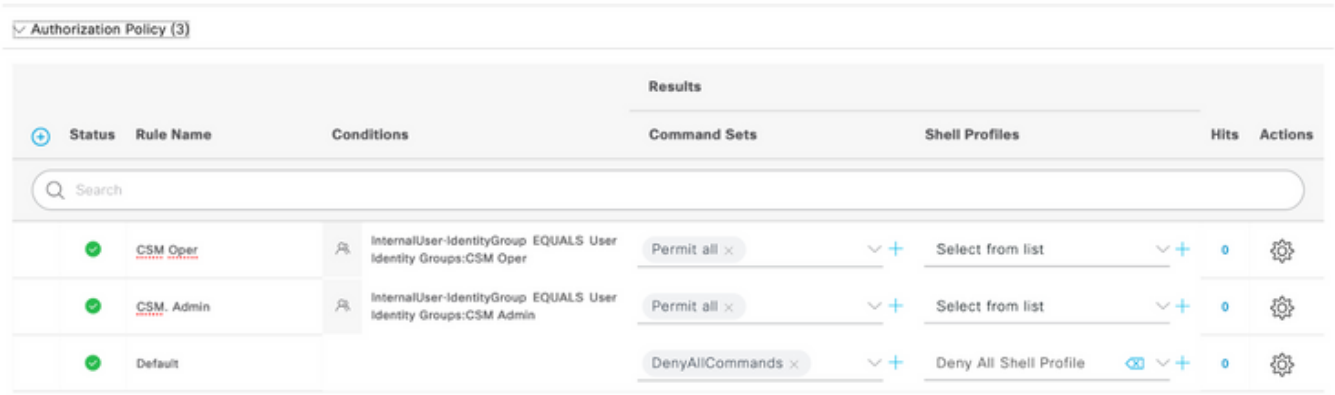

Etapa 16 (Opcional). Selecione o ícone de três linhas localizado no canto superior esquerdo e Selecione Administração>Sistema>Manutenção>Repositório, selecione +Adicionar para adicionar um repositório usado para armazenar o arquivo de despejo de TCP para fins de solução de problemas.

Etapa 17 (Opcional). Defina um nome de repositório, um protocolo, um nome de servidor, um caminho e credenciais. Selecione Submit quando terminar.

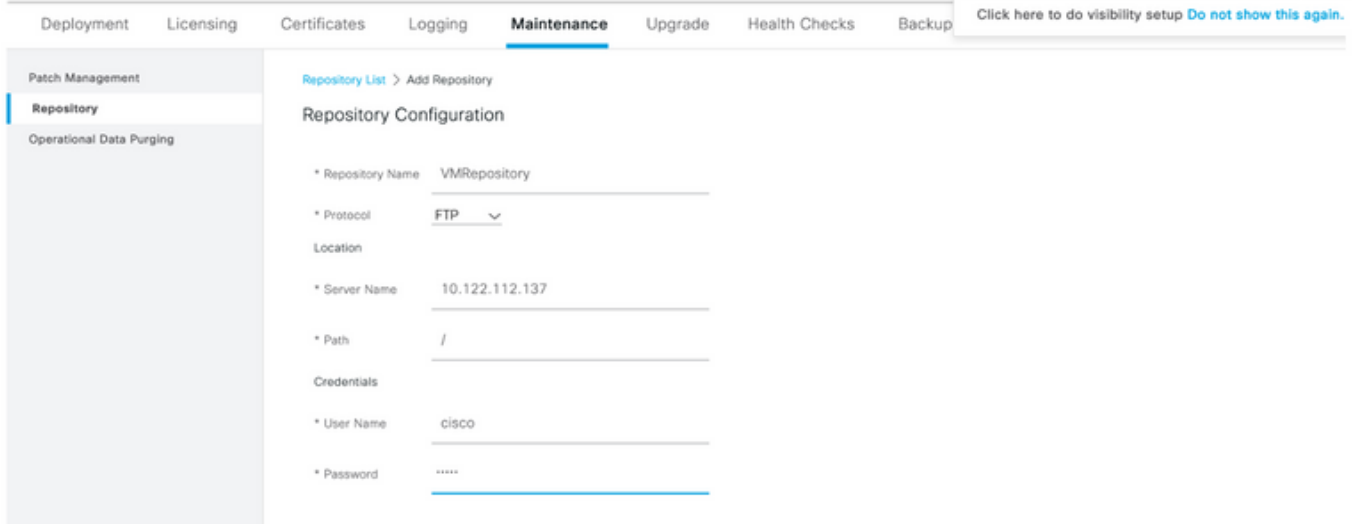

### Configuração do CSM

Etapa 1. Faça login no aplicativo Cisco Security Manager Client com a conta de administrador local. No menu, navegue até Ferramentas > Administração do Security Manager

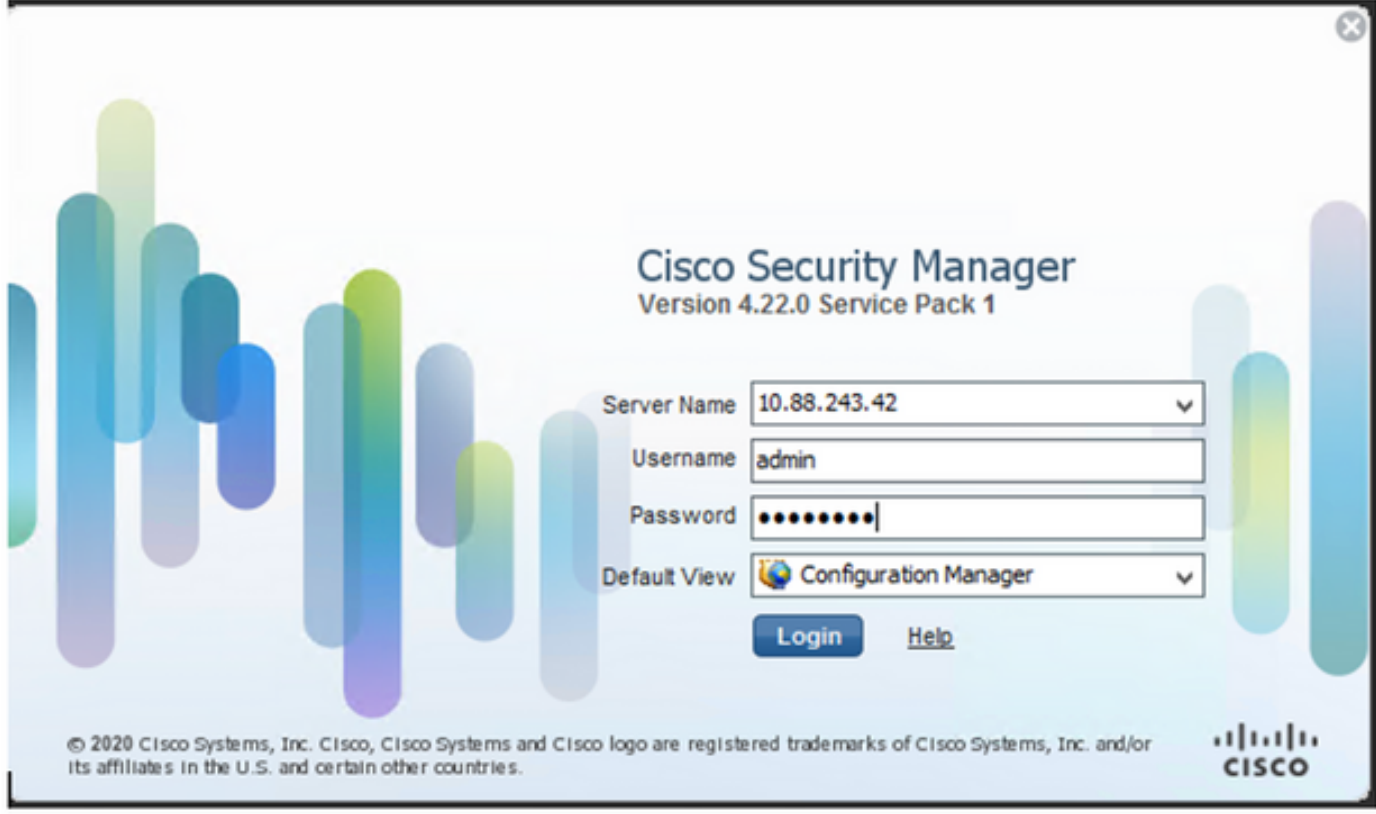

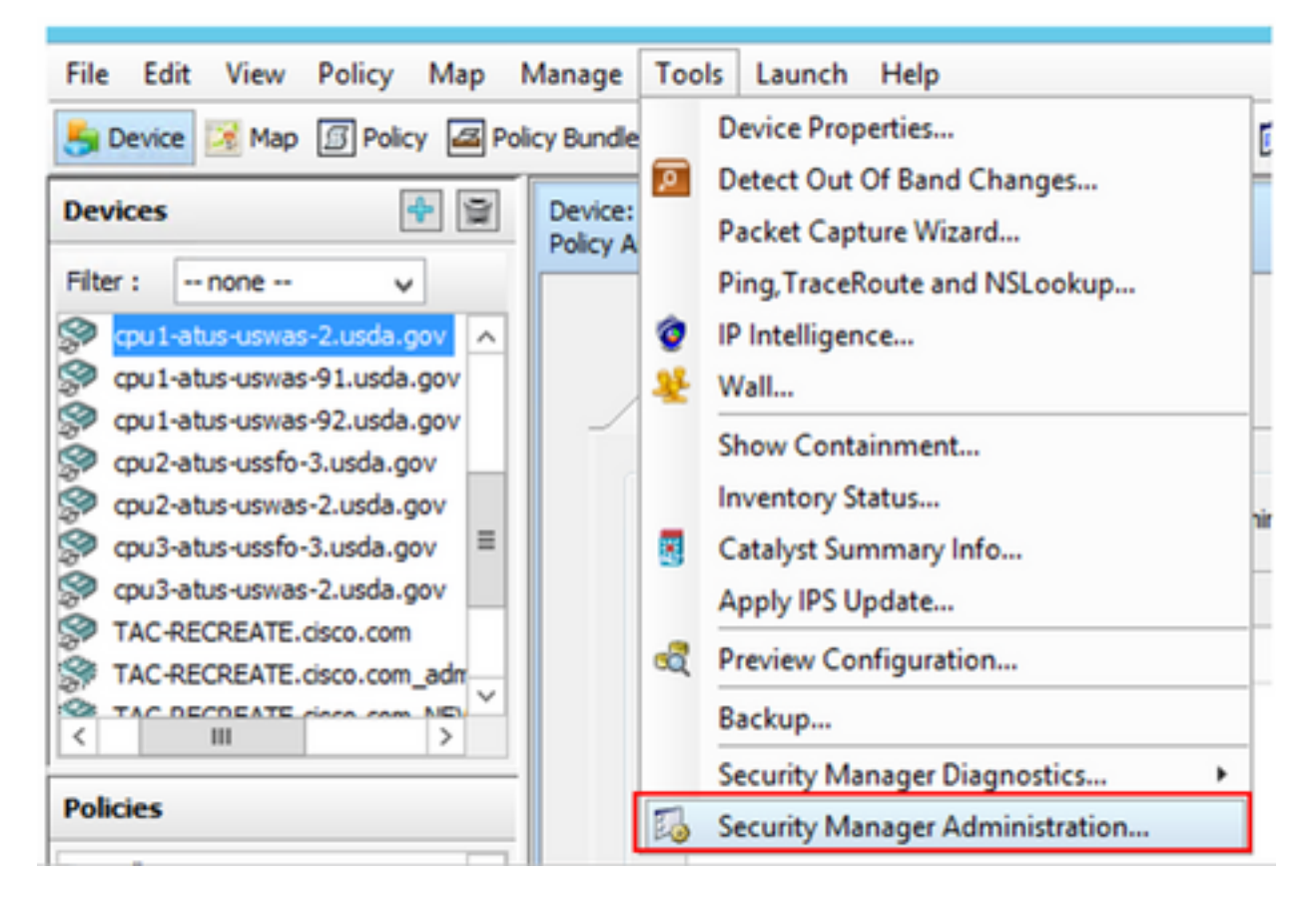

Etapa 2. Marque a caixa em Native RBAC Parameters. Selecione Salvar e Fechar

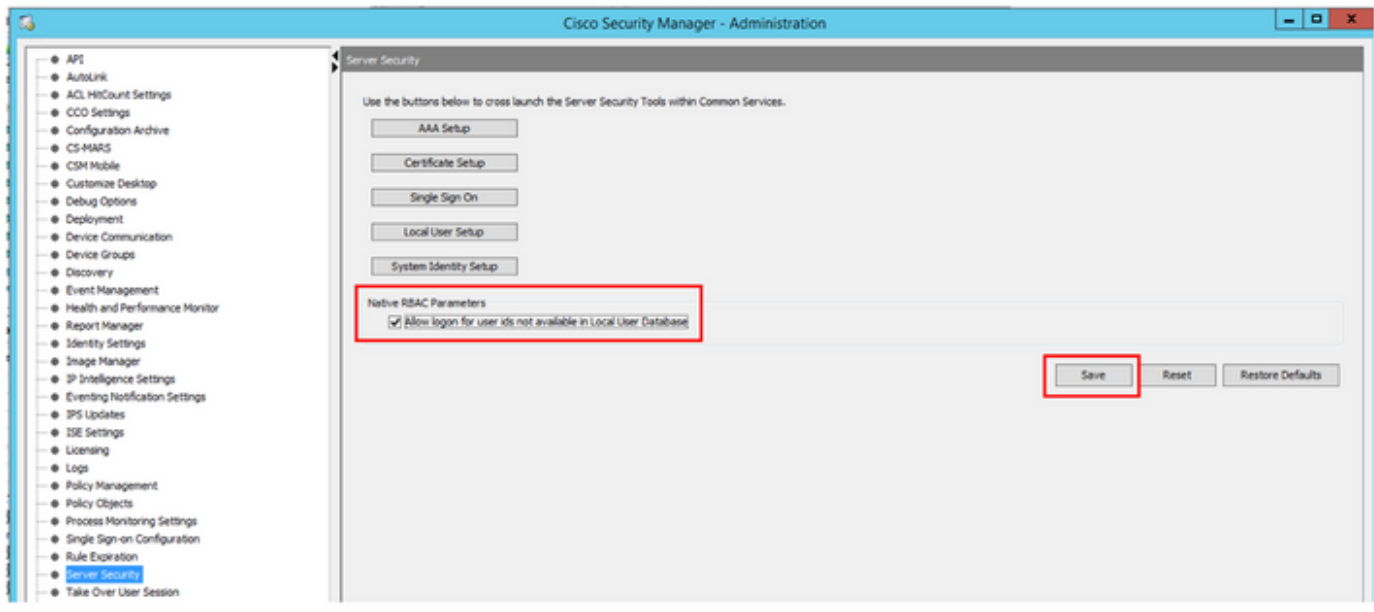

Etapa 3. No menu, selecione Arquivo > Enviar. Arquivo > Enviar.

Note: Todas as alterações devem ser salvas, caso sejam feitas alterações na configuração, elas precisam ser enviadas e implantadas.

Etapa 4. Navegue até CSM Management UI e digite [https://<enter\\_CSM\\_IP\\_Address](https://<enter) e selecione Server Administration.

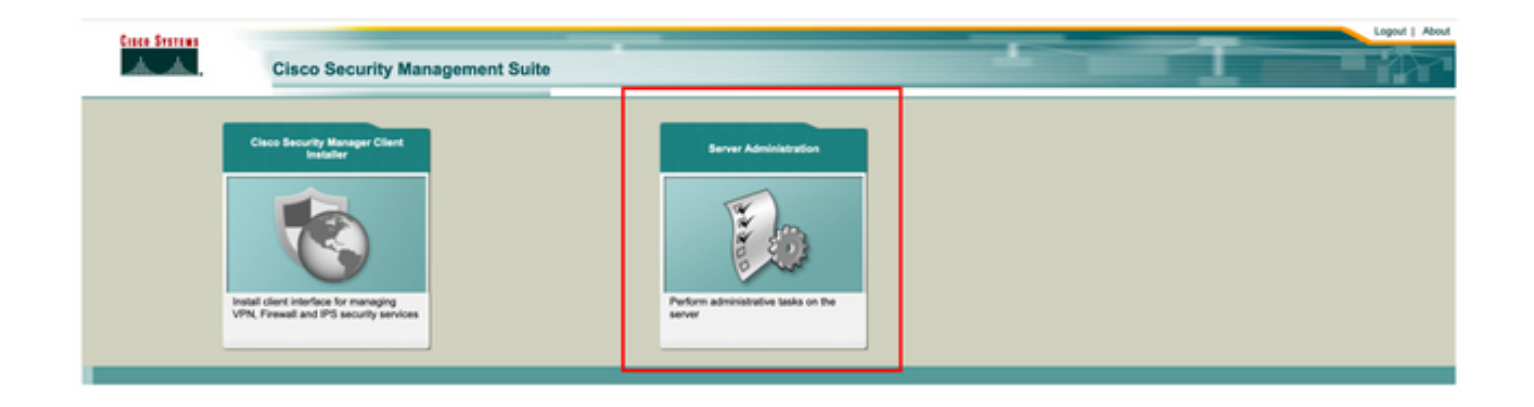

Note: As etapas 4 a 7 mostram o procedimento para definir a função padrão para todos os administradores que não estão definidos no ISE. Estas etapas são opcionais.

Etapa 5. Valide se o modo de autenticação está definido como CiscoWorks Local e Online userID é a conta de administrador local criada no CSM.

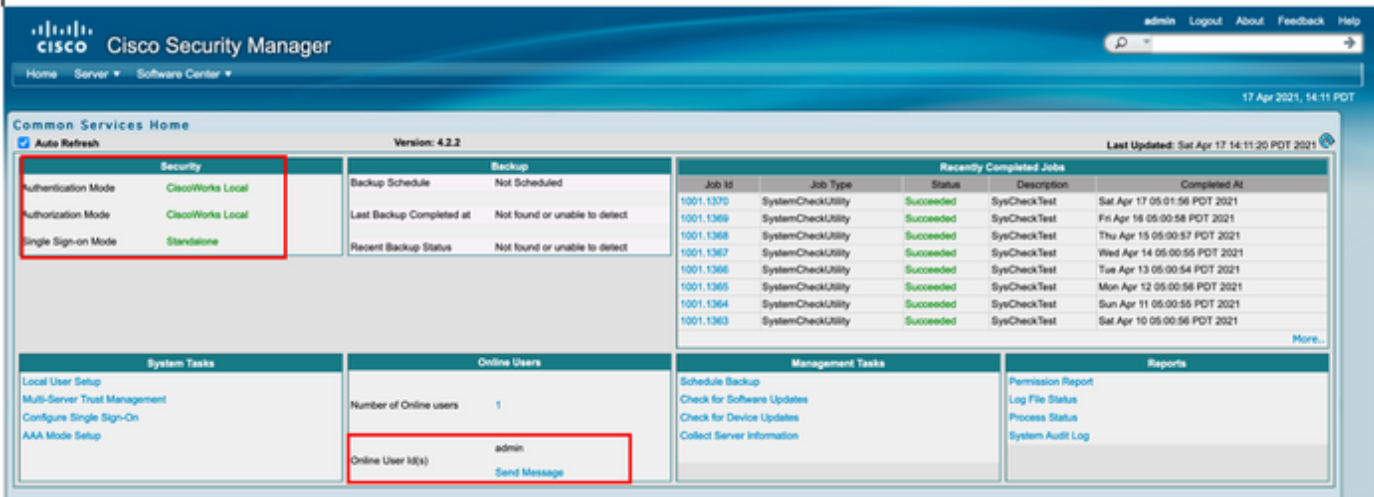

Etapa 6. Navegue até Servidor e selecione Gerenciamento de servidor único

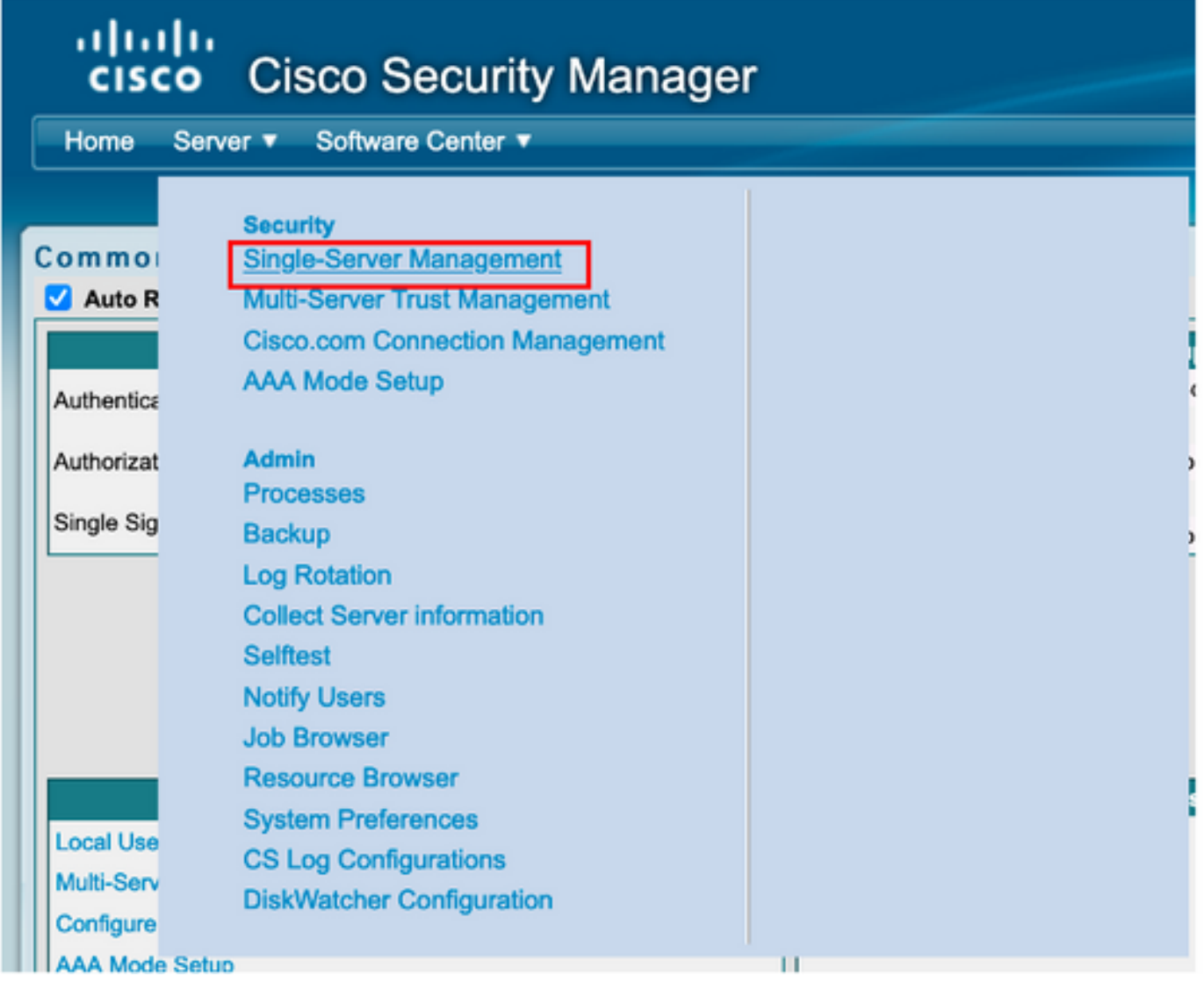

Passo 7. Selecione Configuração de gerenciamento de função e selecione o privilégio padrão que todos os usuários admin recebem na autenticação. Para este exemplo, é usado o Network Administrator. Depois de selecionada, selecione **definir como padrão.** 

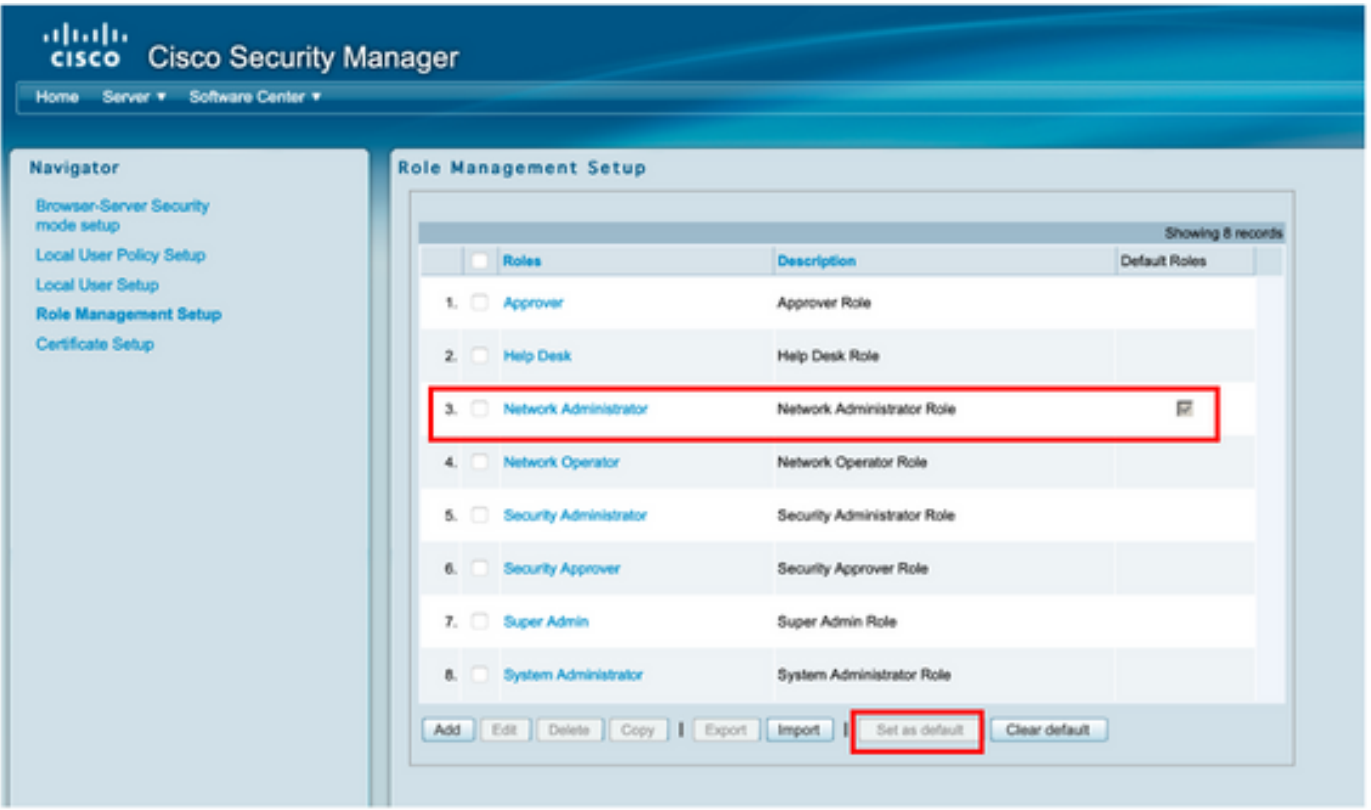

Etapa 8. Selecione Server>AAA Mode Setup Role (Função de configuração do modo AAA) e selecione a opção **TACACS+**; finalmente selecione **change (alterar)** para adicionar informações do ISE.

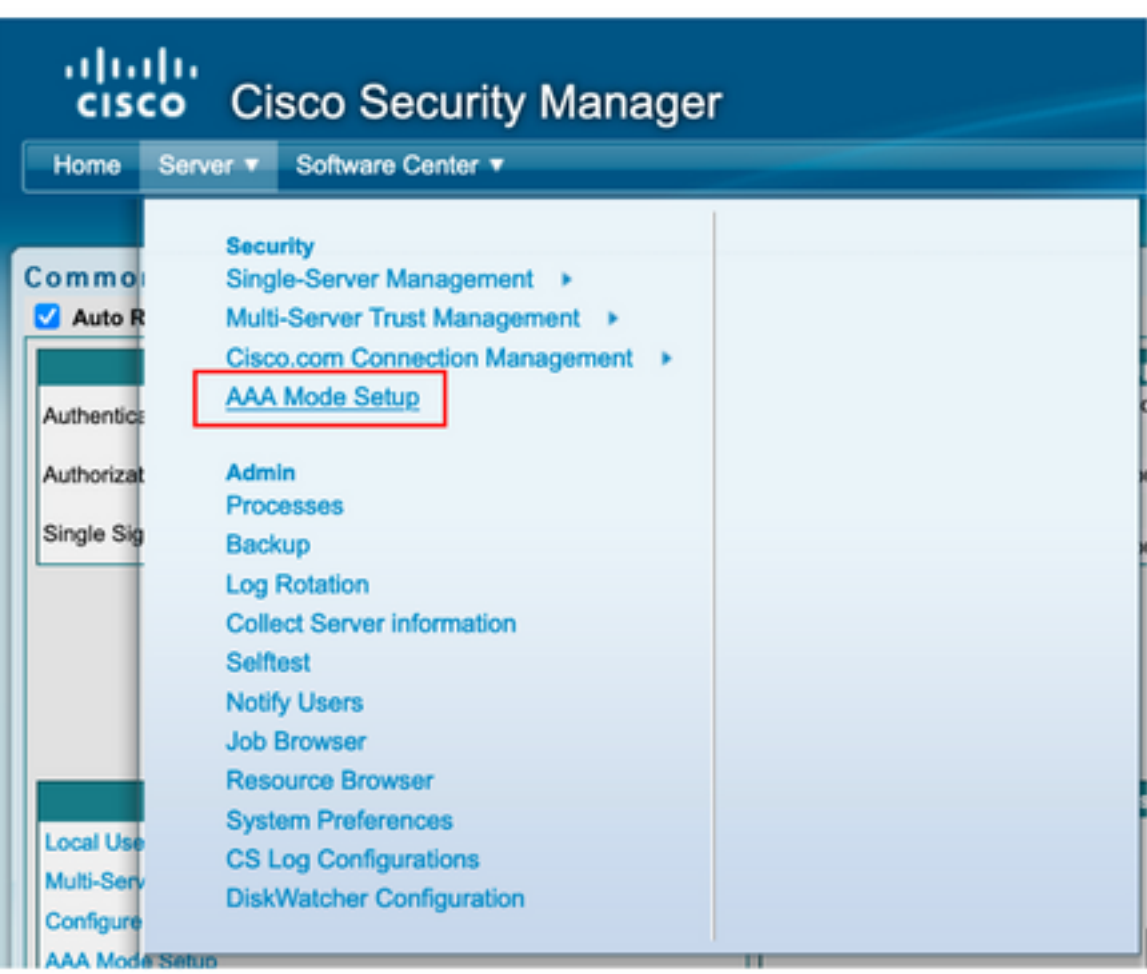

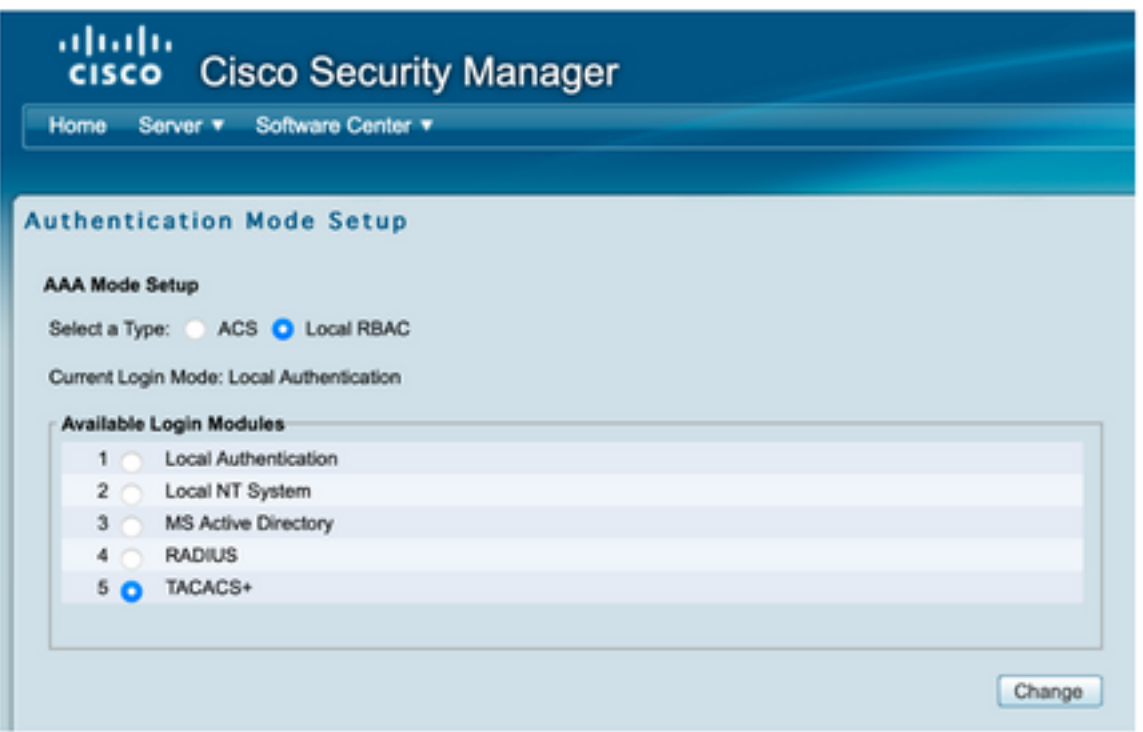

Etapa 9. Defina o endereço IP e a chave do ISE, opcionalmente, você pode selecionar a opção para permitir todos os usuários de autenticação local ou apenas um usuário se o login falhar. Para este exemplo, o único usuário admin é permitido como método de fallback. Selecione Ok para salvar as alterações.

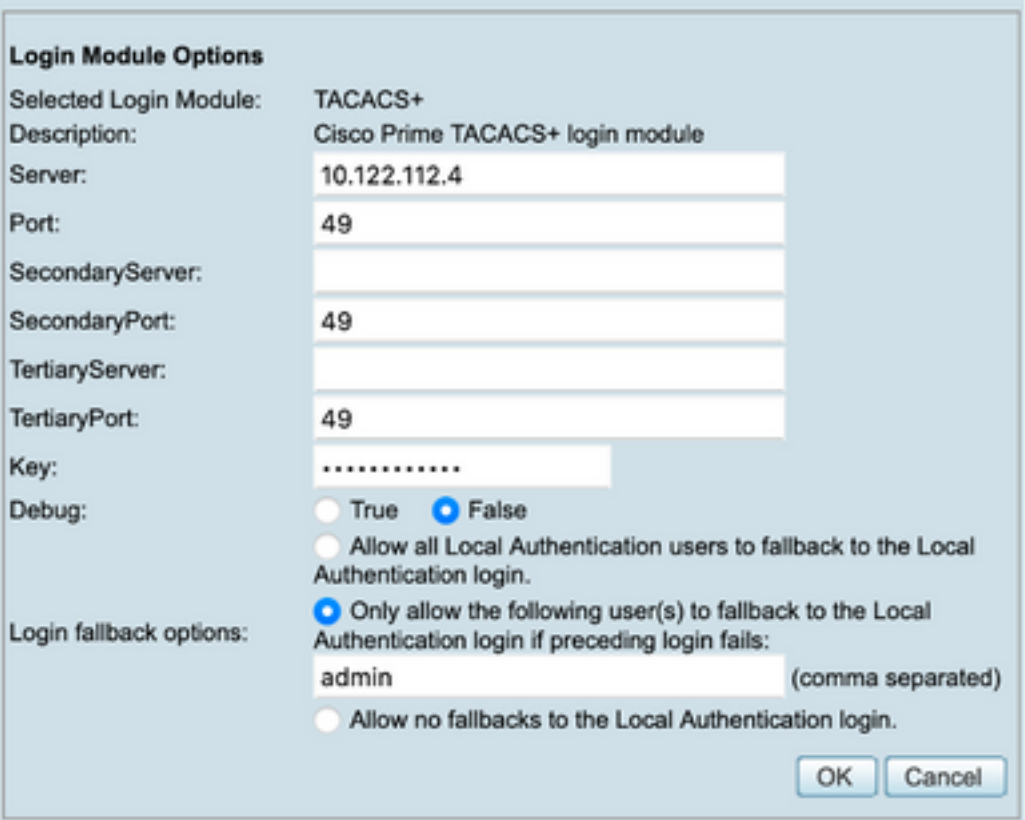

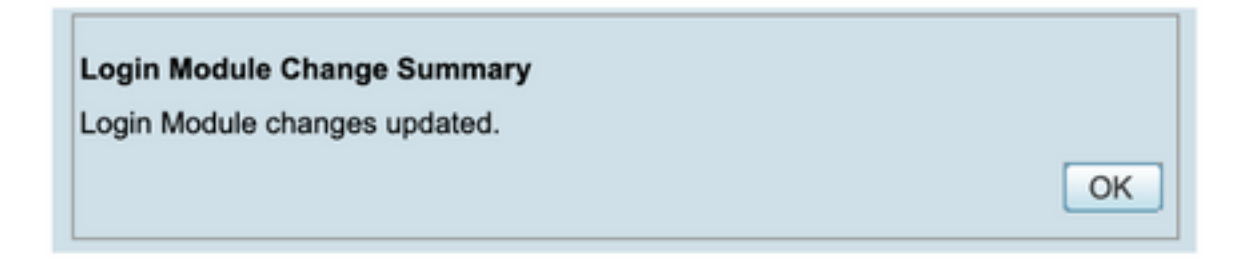

Etapa 10. Selecione Server> Single Server Management, selecione Local User Setup e selecione add.

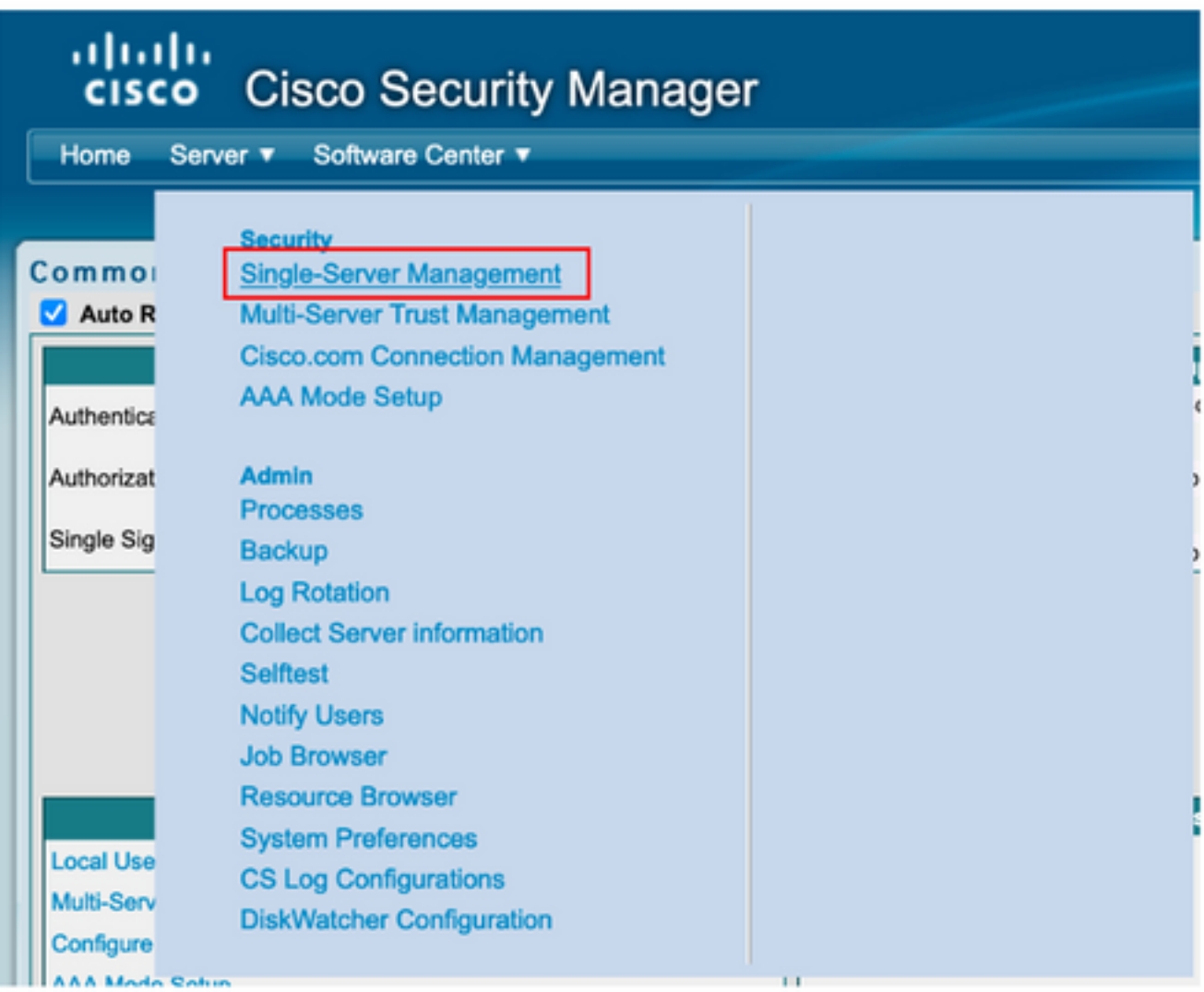

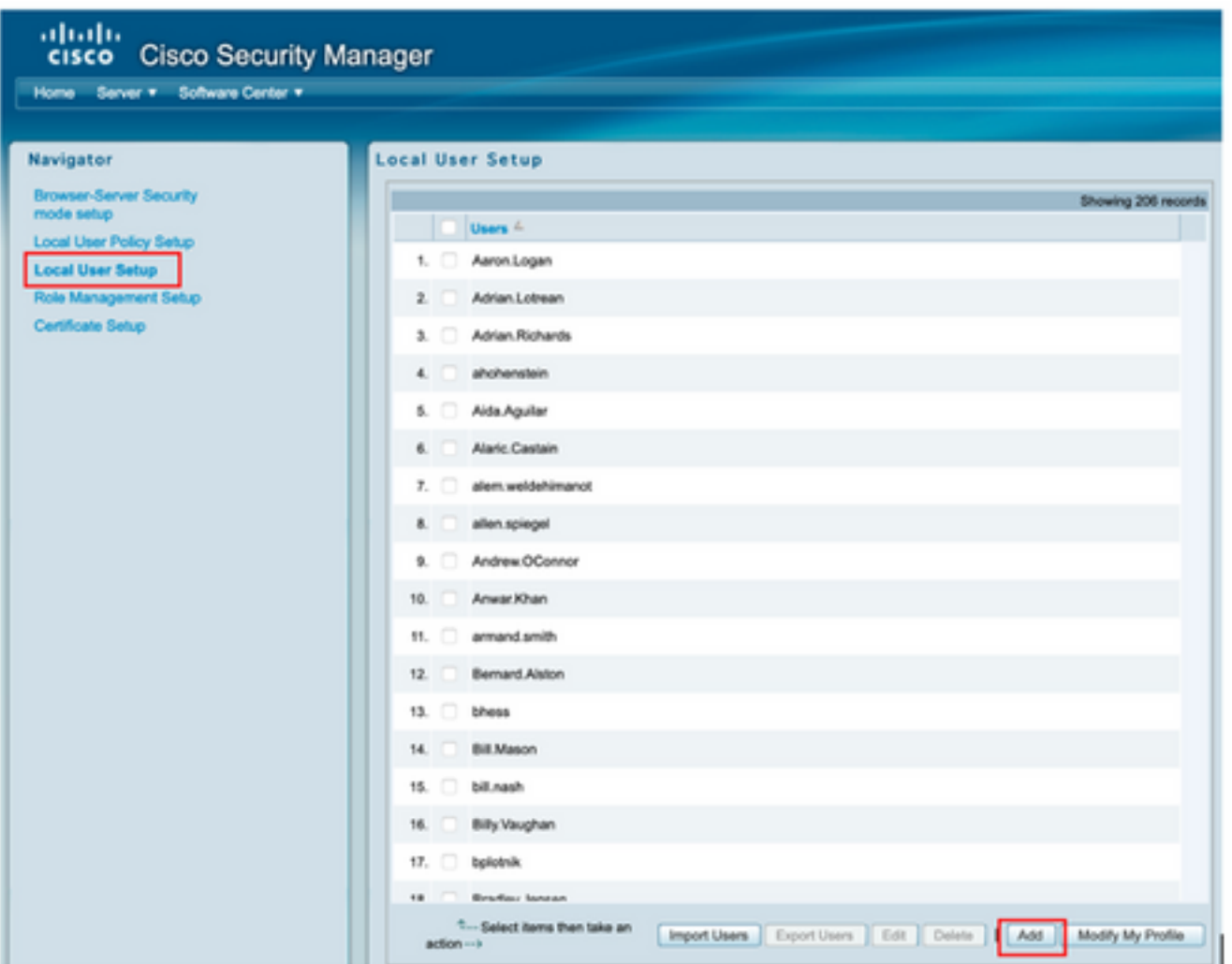

Etapa 11. Defina o mesmo nome de usuário e senha criados no ISE na etapa 5 na seção de configuração do ISE, as **funções de autorização de tarefas do Help Desk e** do **cliente** são usadas neste exemplo. Selecione OK para salvar o usuário admin.

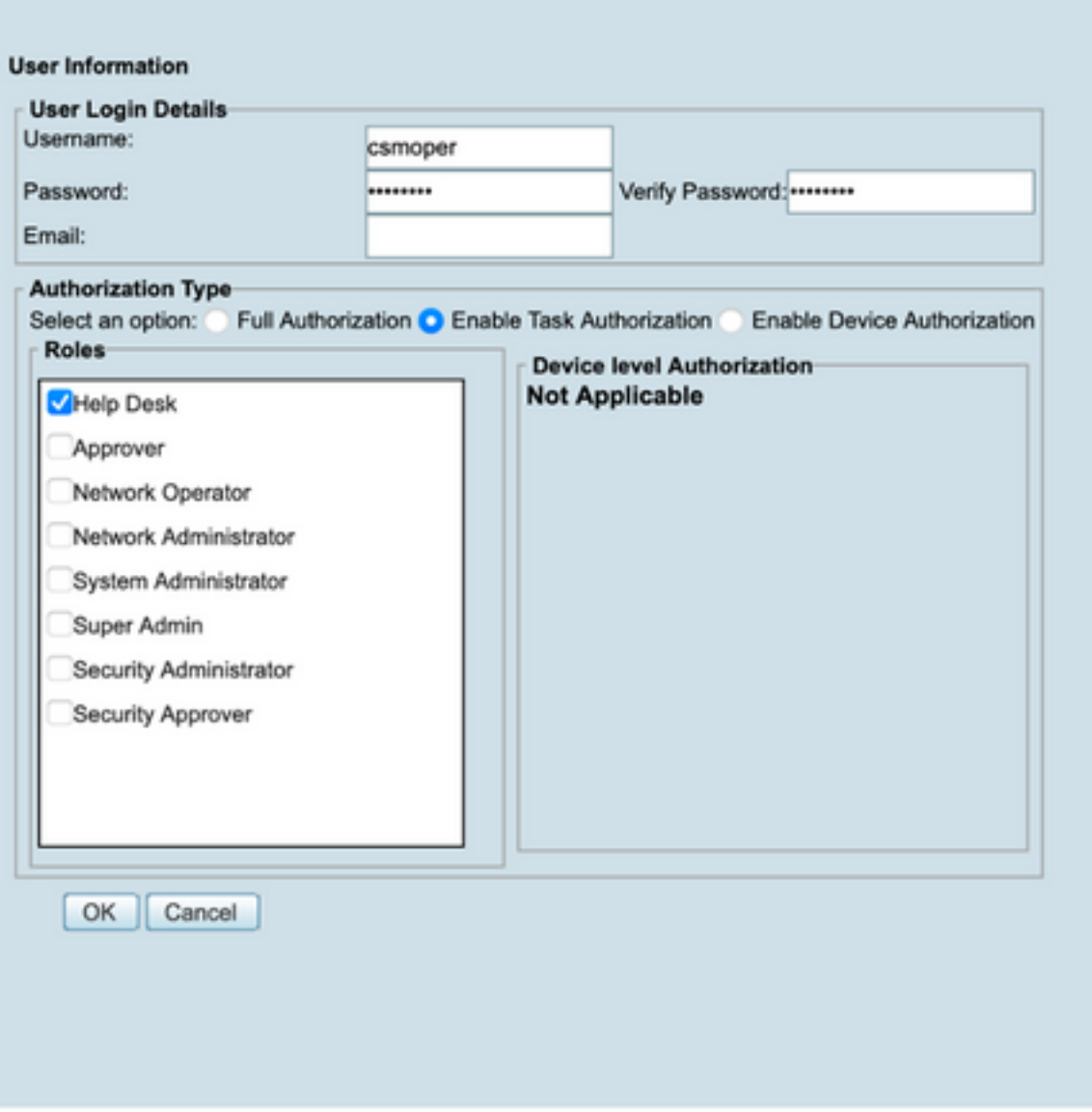

# Verificar

#### IU do cliente do Cisco Security Manager

Etapa 1. Abra um novo navegador de janela e digite [https://<enter\\_CSM\\_IP\\_Address](https://<enter), use csmadmin username e password criados na etapa 5 na seção de configuração do ISE.

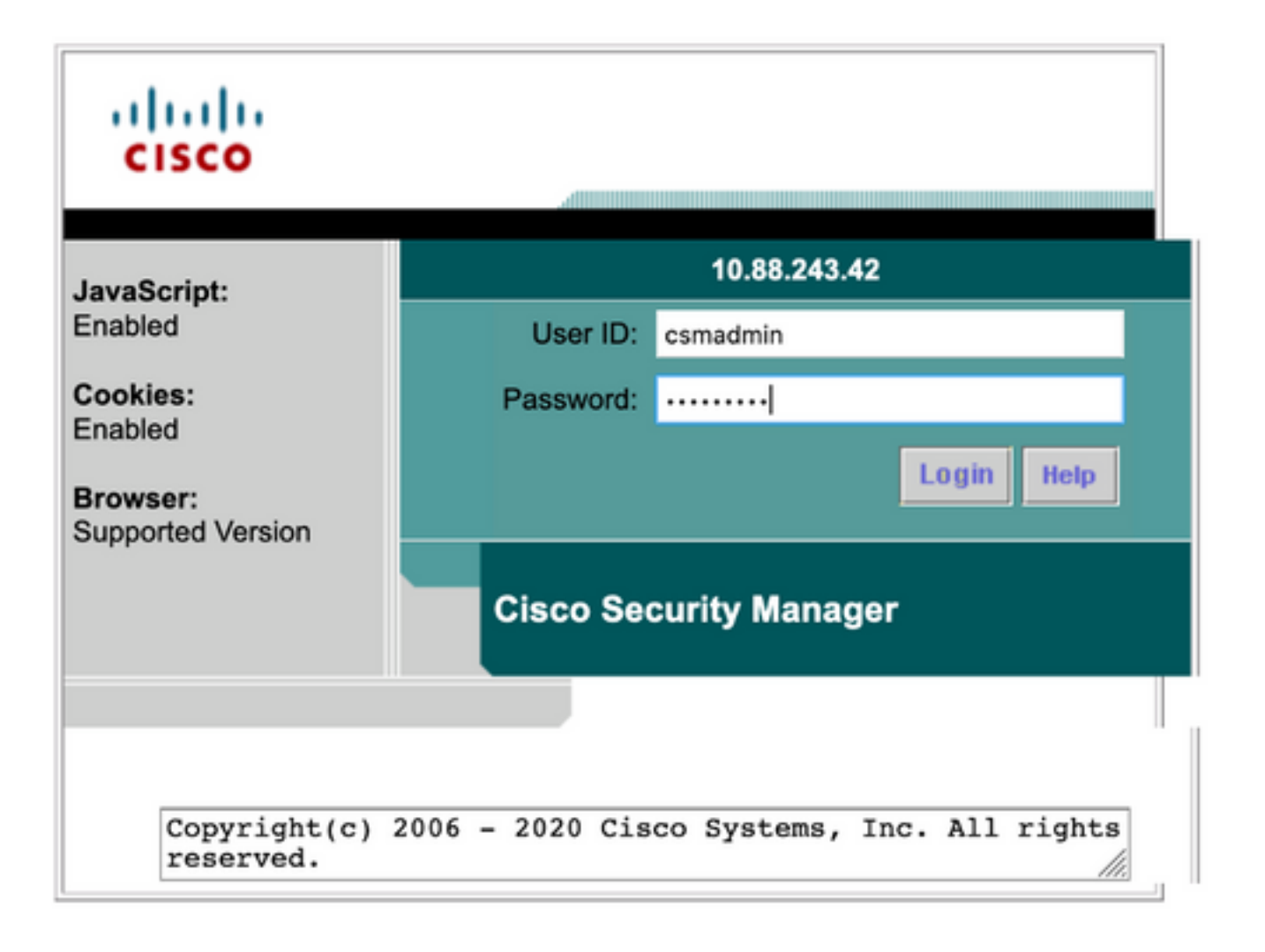

O login bem-sucedido na tentativa pode ser verificado nos registros ao vivo do ISE TACACS

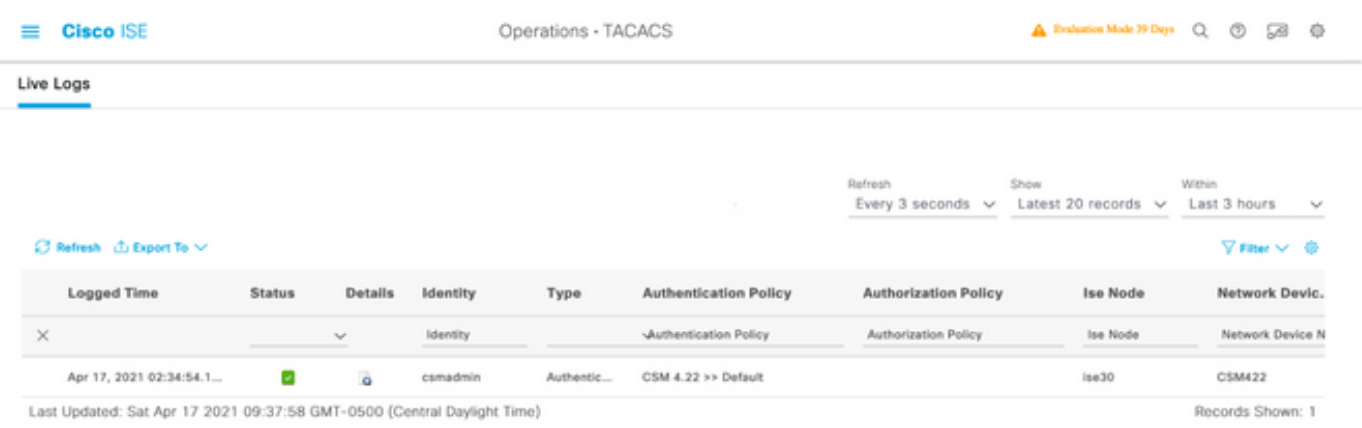

#### aplicativo do Cisco Security Manager Client

Etapa 1. Faça login no aplicativo Cisco Security Manager Client com a conta de administrador do helpdesk.

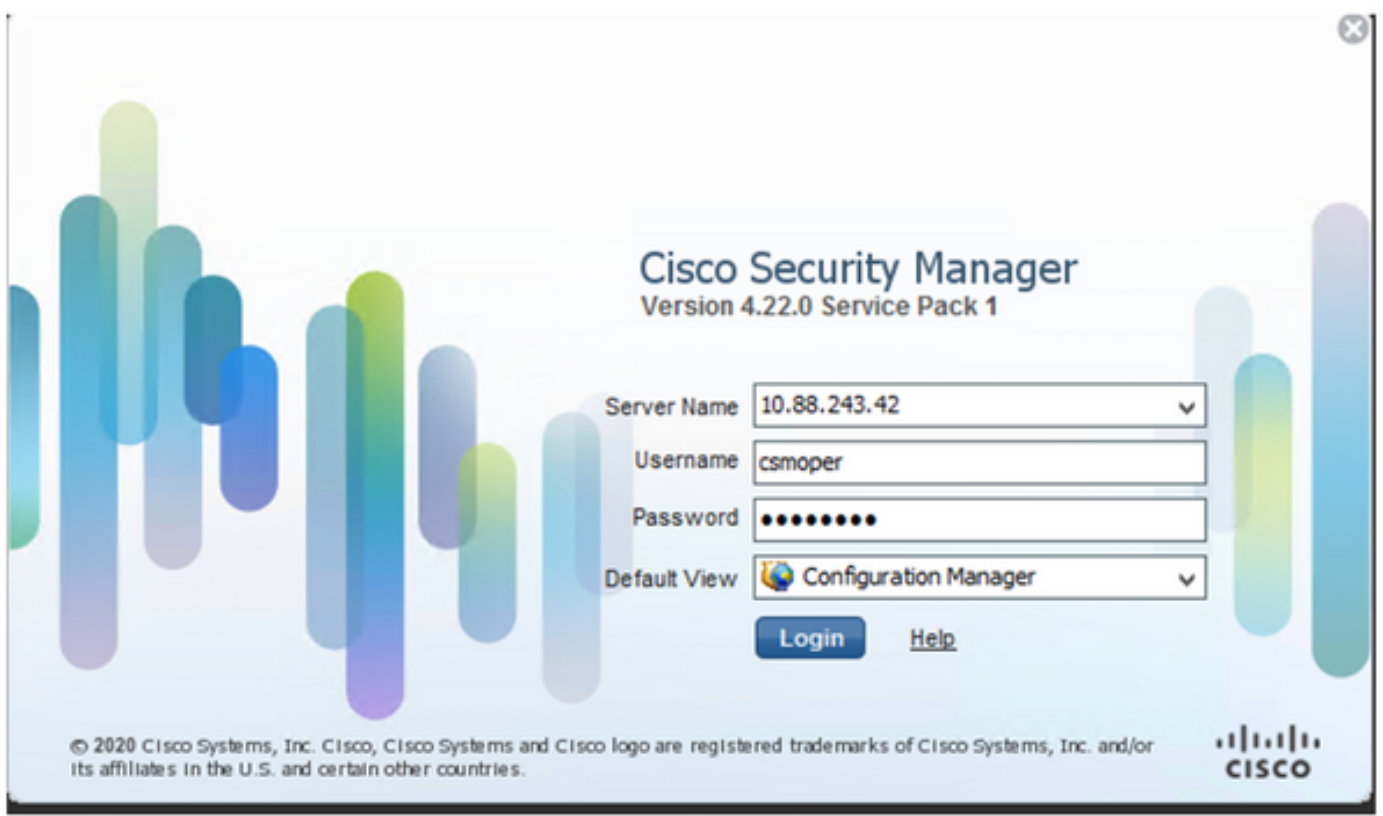

O login bem-sucedido na tentativa pode ser verificado nos registros ao vivo do ISE TACACS

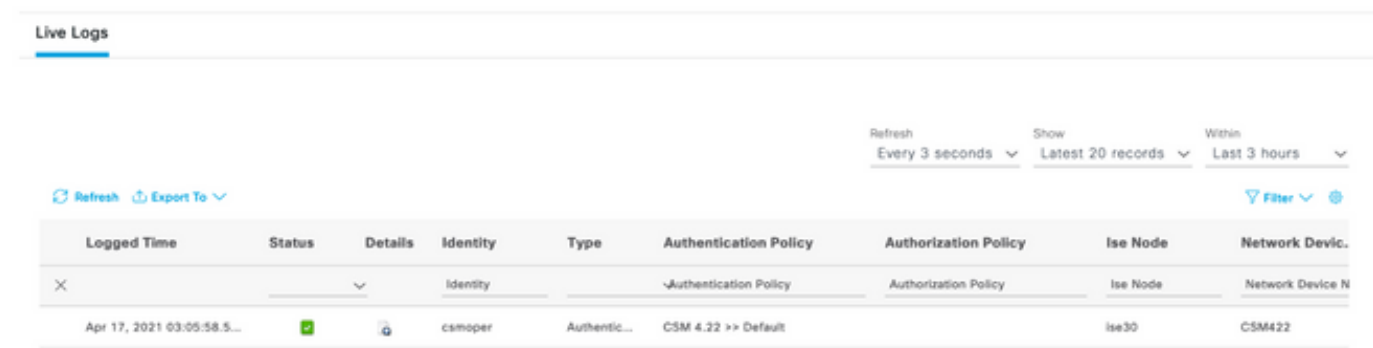

Etapa 2. No menu do aplicativo cliente CSM, selecione Tools > Security Manager Administration, uma mensagem de erro indica que falta de privilégio deve aparecer.

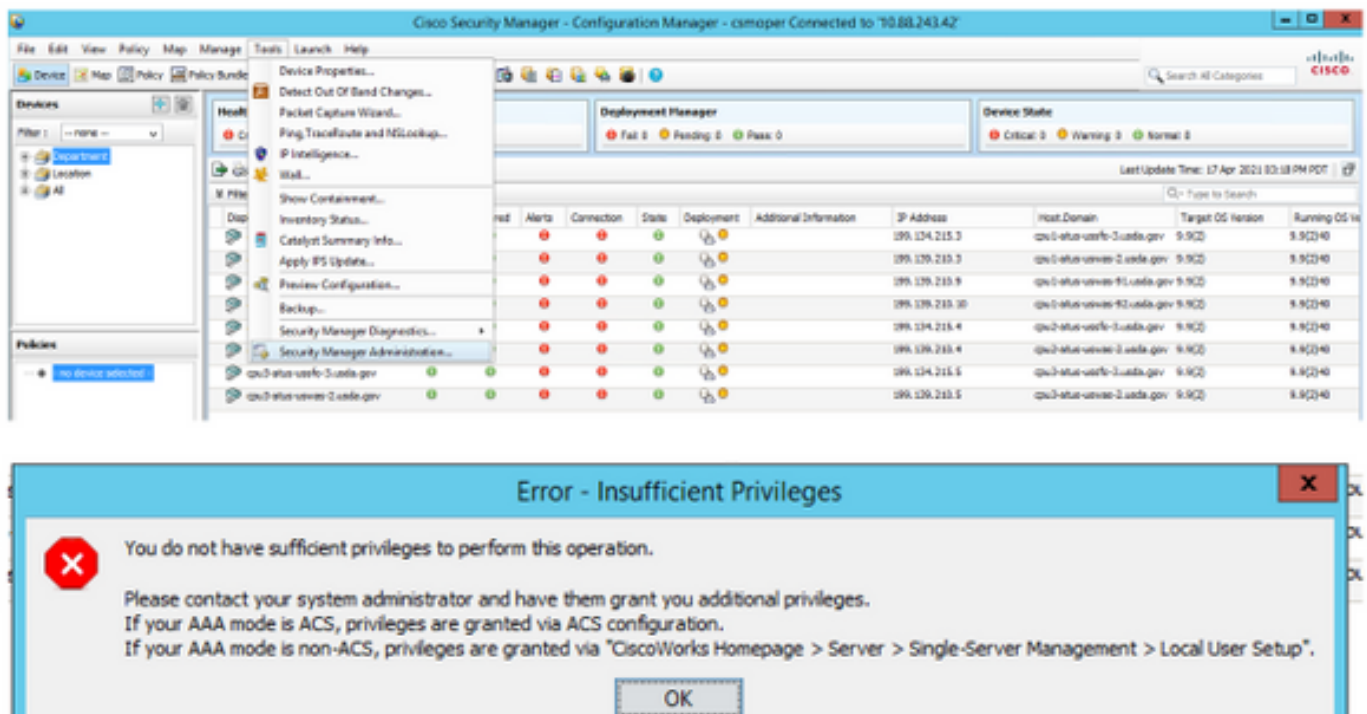

Etapa 3. Repita as etapas 1 a 3 com a conta csmadmin para validar se as permissões apropriadas foram fornecidas a este usuário.

# **Troubleshoot**

Esta seção fornece as informações que você pode usar para solucionar problemas de sua configuração.

Validação de comunicação com a ferramenta TCP Dump no ISE

Etapa 1. Faça login no ISE e navegue até o ícone de três linhas localizado no canto superior esquerdo e selecione Operations>Troubleshoot>Diagnostic Tools (Operações > Solucionar problemas > Ferramentas de diagnóstico).

Etapa 2. Em Ferramentas gerais, selecione TCP Dumps e selecione Add+ (Adicionar+). Selecione o nome do host, o nome do arquivo da interface de rede, o repositório e, opcionalmente, um filtro para coletar somente o fluxo de comunicação do endereço IP do CSM. Selecione Salvar e executar

#### $\equiv$  Cisco ISE

Operations - Troubleshoot

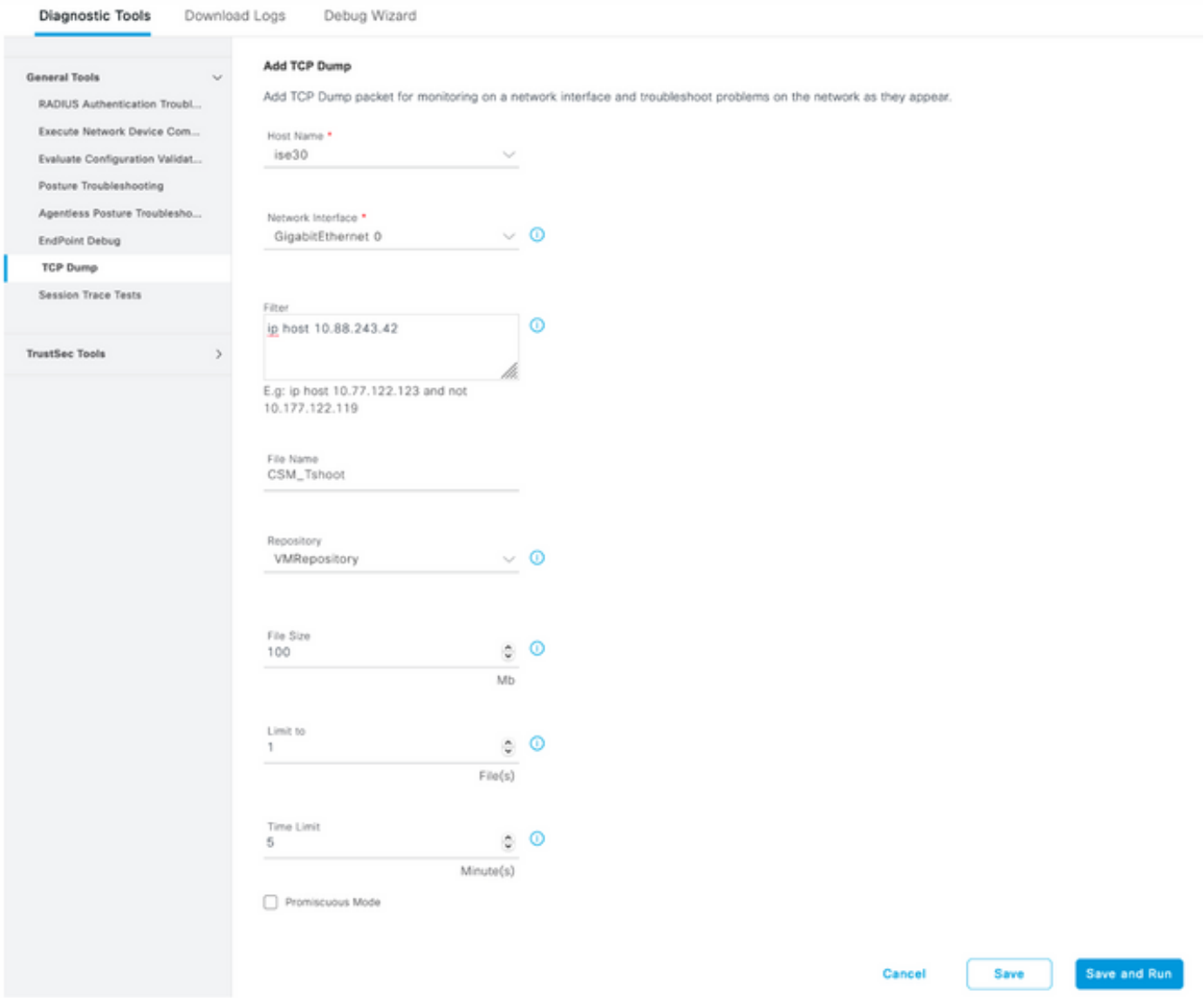

Etapa 3. Faça login no aplicativo cliente CSM ou na IU do cliente e digite as credenciais de administrador.

Etapa 4. No ISE, selecione o botão Stop (Parar) e verifique se o arquivo pcap foi enviado ao repositório definido.

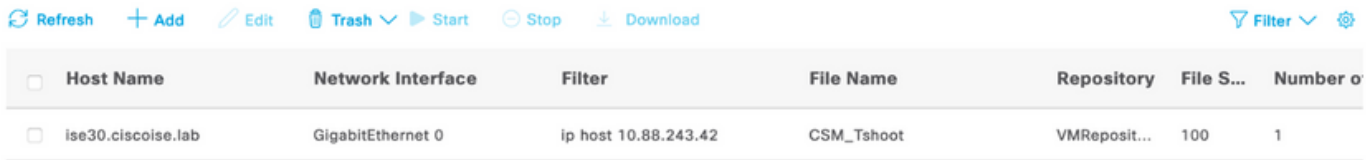

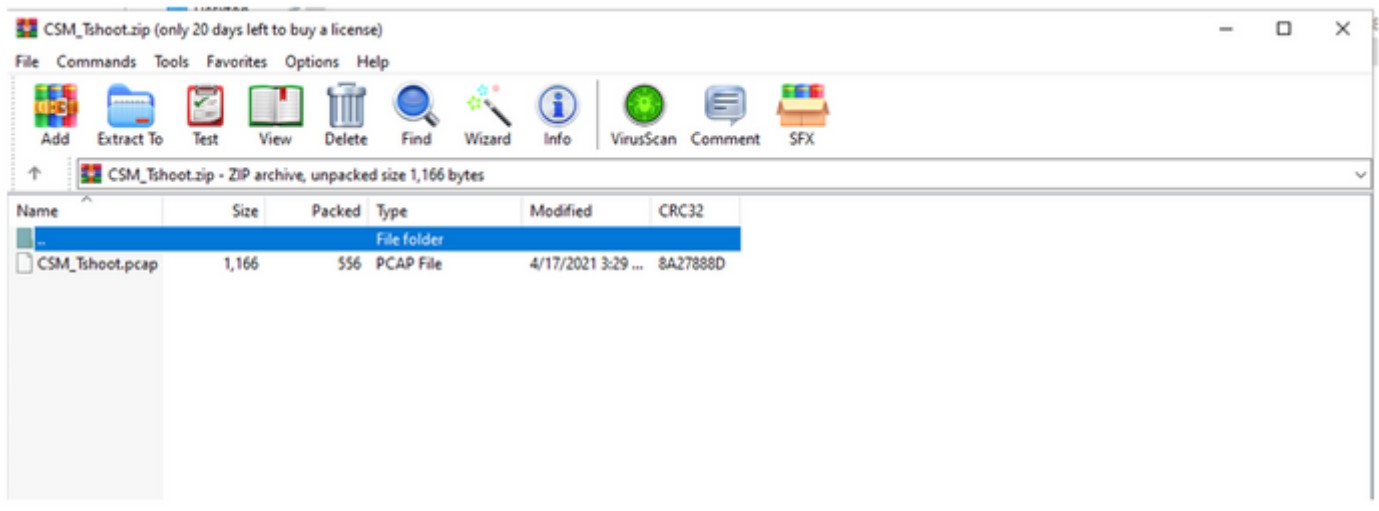

Etapa 5. Abra o arquivo pcap para validar a comunicação bem-sucedida entre o CSM e o ISE.

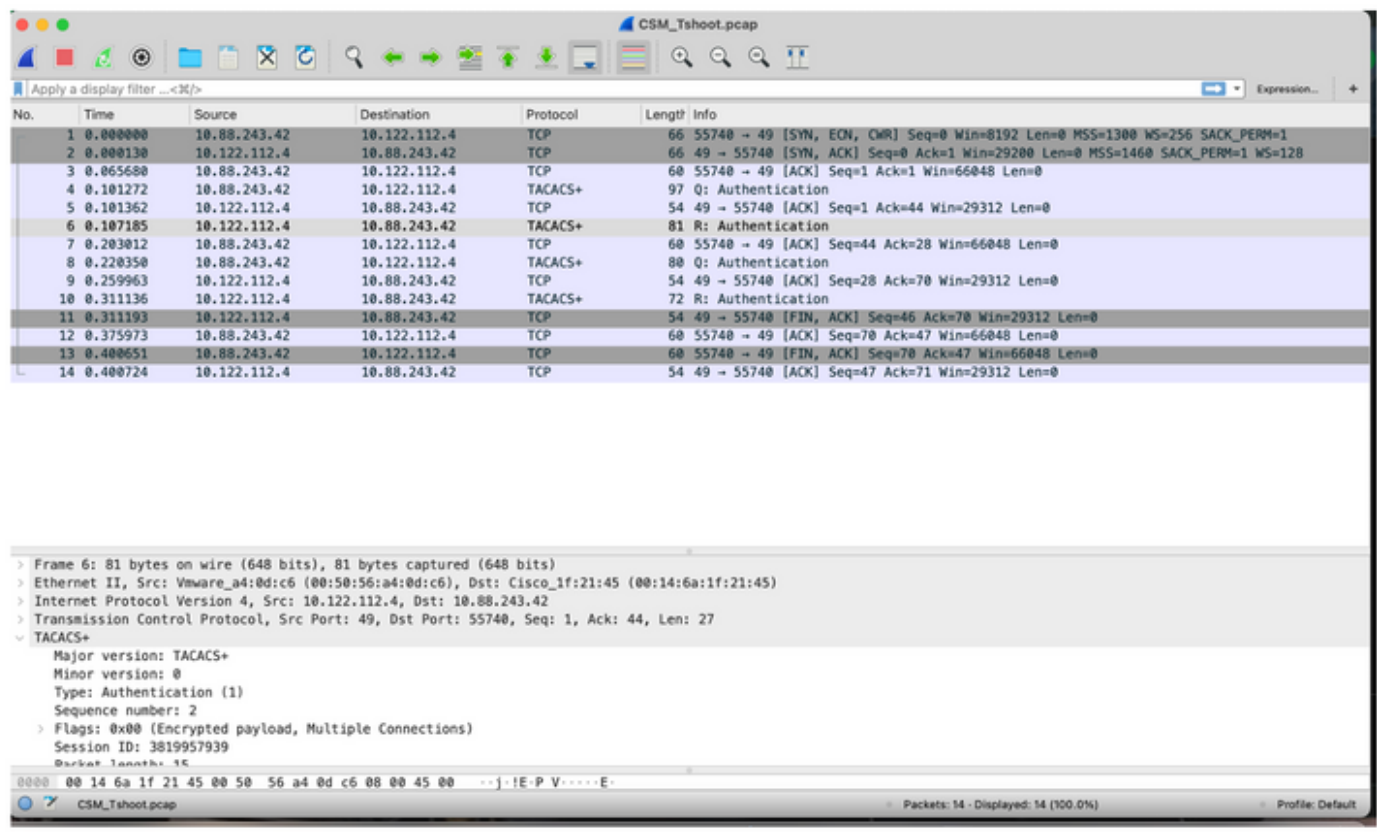

Se nenhuma entrada for exibida no arquivo pcap, valide o seguinte:

- 1. O serviço de administração de dispositivos está ativado no nó ISE
- 2. O endereço IP correto do ISE foi adicionado na configuração do CSM
- 3. No caso de um firewall estar no meio, verifique se a porta 49 (TACACS) é permitida.